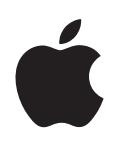

# **iPod nano Manual de funciones**

# **Contenido**

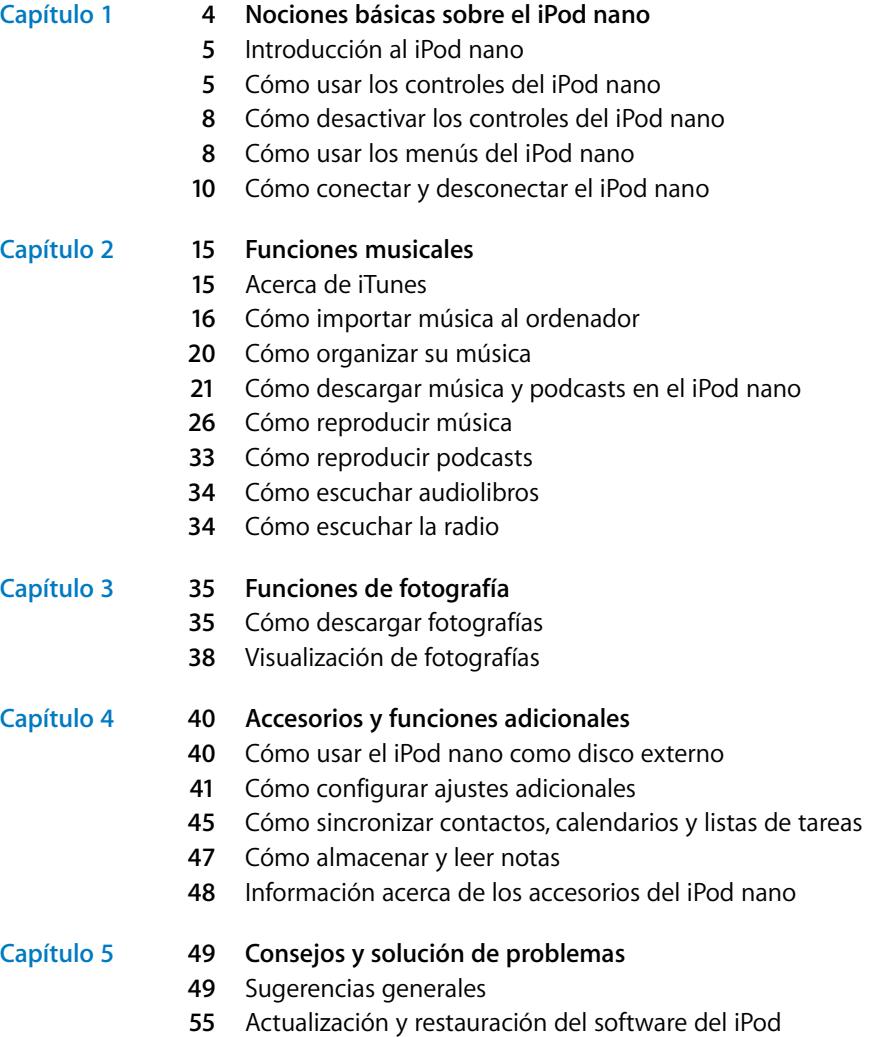

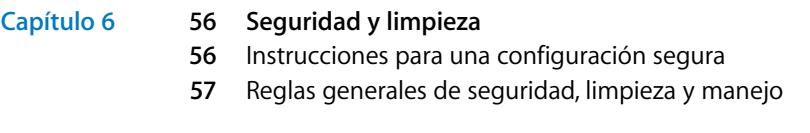

**Capítulo 7 [59 Más información, servicio técnico y soporte](#page-58-0)**

# <span id="page-3-0"></span>**<sup>1</sup> Nociones básicas sobre el iPod nano**

# **1**

Enhorabuena por la adquisición de su nuevo iPod nano. Lea este apartado para descubrir las funciones del iPod nano, aprender a utilizar sus controles y obtener otras informaciones de interés.

Para usar el iPod nano, primero debe guardar su música, fotografías y otros archivos en el ordenador y luego descargarlos en el iPod nano.

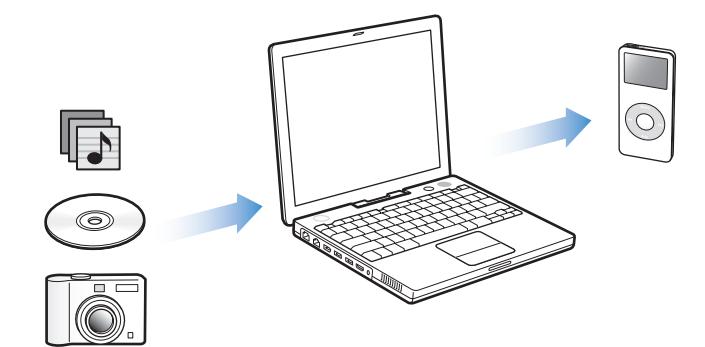

El iPod nano es un reproductor de música y muchas cosas más. Con el iPod nano podrá hacer lo siguiente:

- Guardar canciones y fotografías digitales para escucharlas o verlas cuando quiera.
- Â Escuchar podcasts, emisiones al estilo radiofónico que pueden descargarse de Internet.
- Ver fotos en forma de pase de diapositivas con música en el iPod nano.
- Â Escuchar audiolibros adquiridos en la tienda iTunes Music Store o en audible.com.
- Guardar archivos u otro tipo de datos (o bien crear copias de seguridad de ellos) usando el iPod nano como disco externo.
- Sincronizar los contactos, los calendarios y las listas de tareas del ordenador.
- Jugar a juegos, almacenar notas de texto, utilizar una alarma, etc.

# <span id="page-4-0"></span>Introducción al iPod nano

Familiarícese con los controles de su iPod nano:

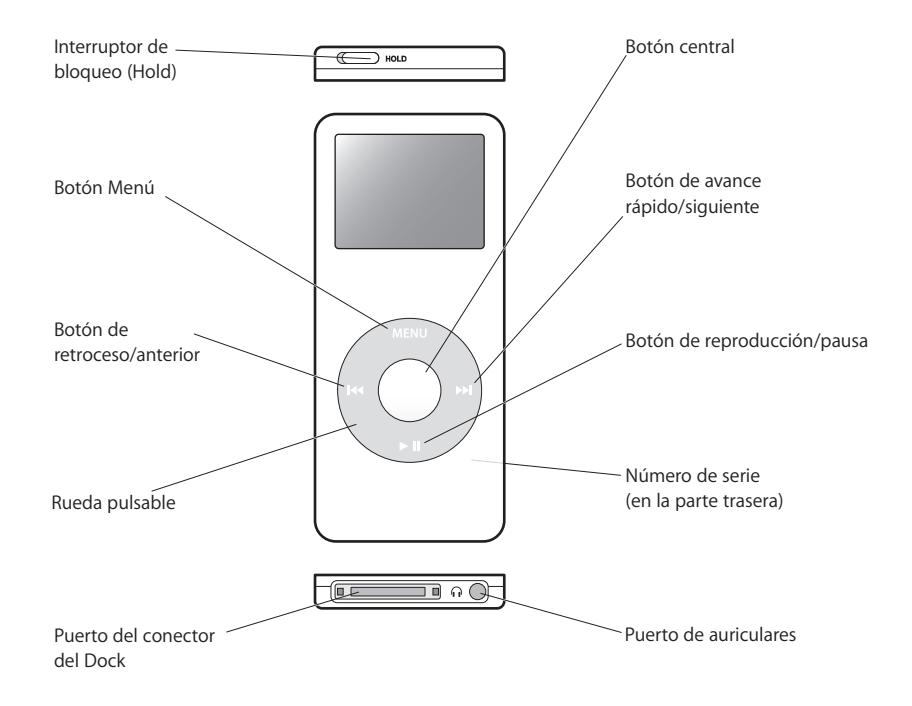

# <span id="page-4-1"></span>Cómo usar los controles del iPod nano

Es muy fácil localizar y utilizar los controles del iPod nano. Primero, pulse cualquier botón para activar el iPod nano. Aparecerá el menú principal.

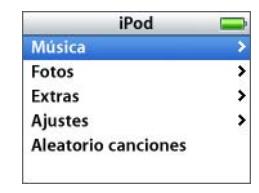

Mediante la rueda pulsable y el botón central puede navegar por los menús en pantalla, reproducir canciones, modificar los ajustes y ver distintas informaciones. Deslice el pulgar suavemente por la rueda pulsable para seleccionar una opción de menú; pulse el botón central para seleccionar la opción que desea; pulse el botón Menú de la rueda pulsable para volver al menú anterior.

En la tabla siguiente descubrirá el resto de funciones que puede realizar con los controles del iPod nano.

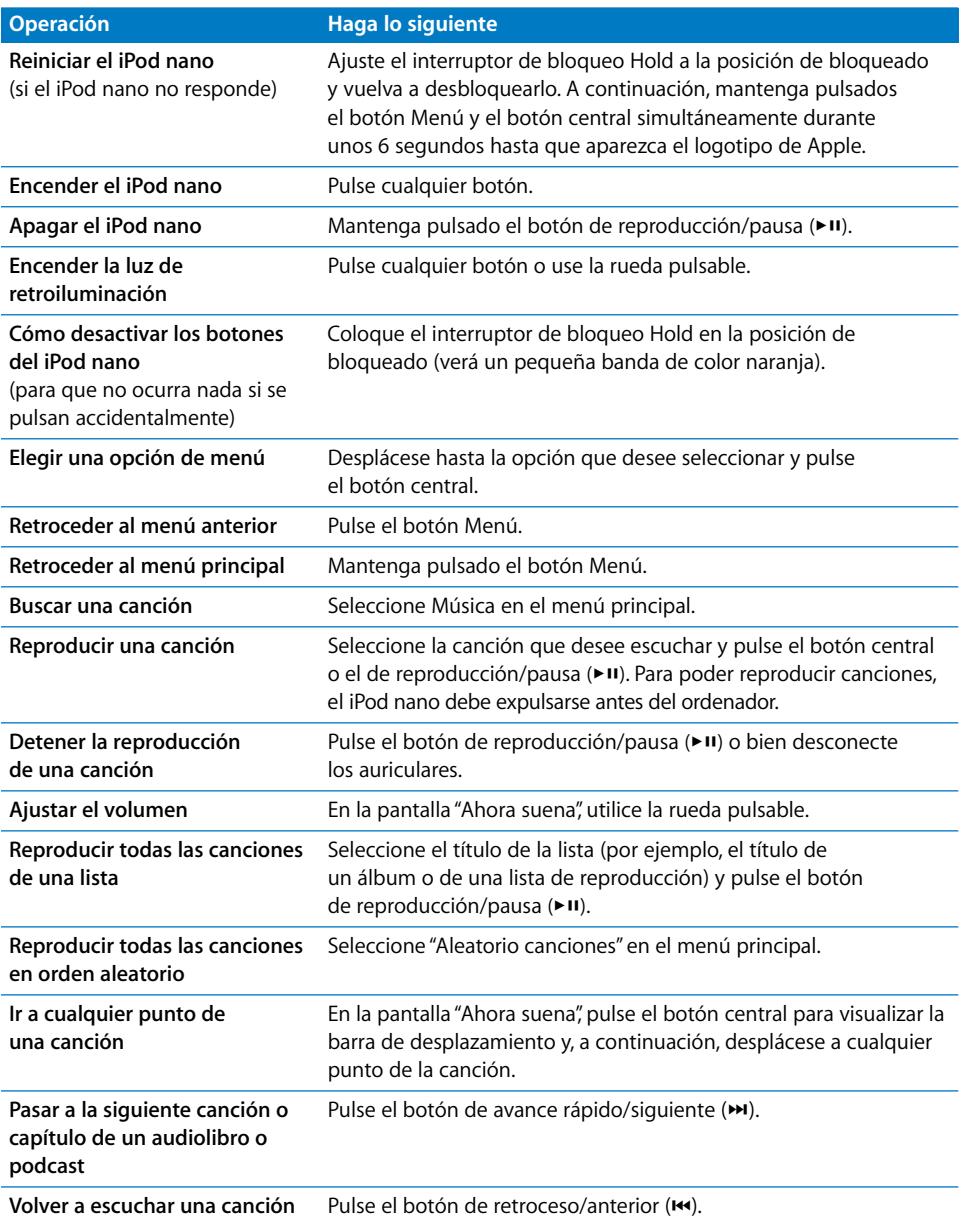

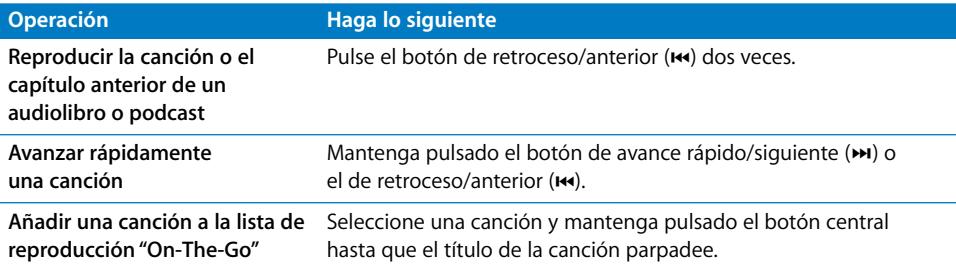

## **Cómo ajustar el sonido de la rueda pulsable**

Al desplazarse por las opciones de los menús, el altavoz interno del iPod nano puede emitir un sonido de clic que le permite saber que la rueda pulsable funciona correctamente. El sonido de la rueda pulsable también puede reproducirse a través de los auriculares o, si lo desea, puede desactivarlo.

#### **Para configurar el modo en el que el iPod nano reproduce el sonido de la rueda pulsable:**

m Seleccione Ajustes en el menú principal del iPod nano y, a continuación, siga estas instrucciones:

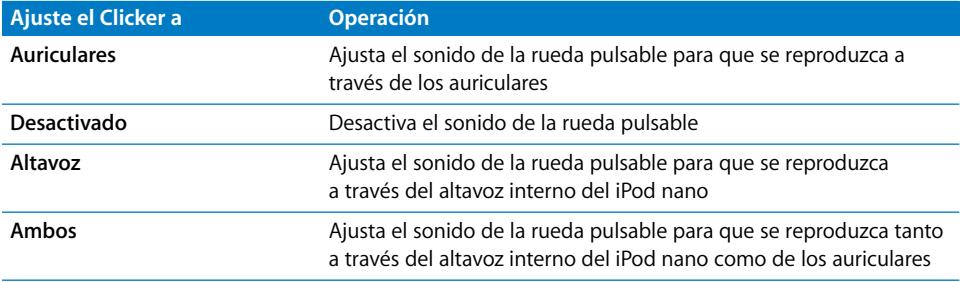

# <span id="page-7-0"></span>Cómo desactivar los controles del iPod nano

Si lleva el iPod nano en el bolsillo y no desea que se encienda o se activen los controles accidentalmente, puede desactivarlos mediante el interruptor de bloqueo Hold.

m Coloque el interruptor Hold en la posición de bloqueo.

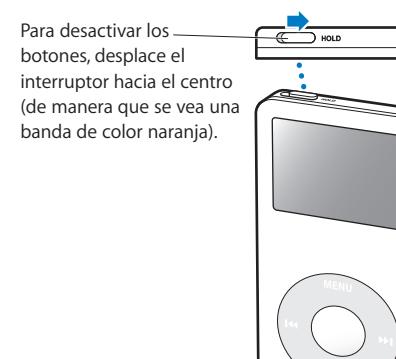

# <span id="page-7-1"></span>Cómo usar los menús del iPod nano

Al encender el iPod nano, aparecerá el menú principal. Seleccione las opciones del menú para ejecutar funciones o abrir otros submenús. Los iconos de estado que aparecen en la parte superior de la pantalla del iPod nano muestran los ajustes.

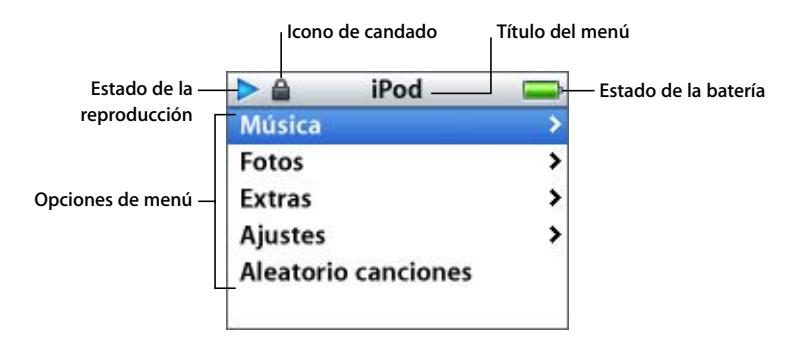

En la siguiente tabla se describen los elementos del menú principal del iPod nano.

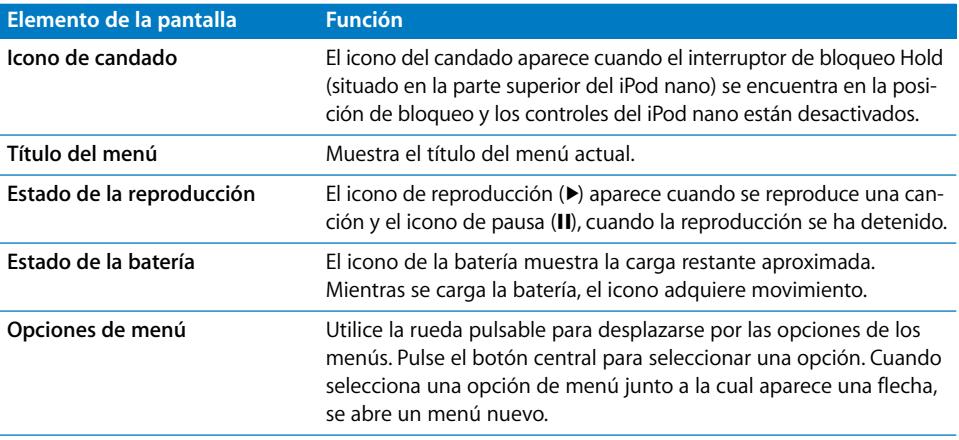

#### <span id="page-8-0"></span>**Cómo añadir o eliminar elementos del menú principal**

Puede interesarle añadir las opciones que use con más frecuencia al menú principal del iPod nano. Por ejemplo, puede añadir la opción "Canciones" al menú principal para que no tenga que seleccionar Música antes de seleccionar Canciones.

#### **Para añadir o eliminar elementos del menú principal:**

**B** Seleccione Ajustes > Menú principal.

#### **Cómo ajustar el temporizador de la retroiluminación**

Puede ajustar la retroiluminación e iluminar la pantalla de forma que se mantenga encendida durante un determinado intervalo de tiempo cuando pulsa un botón o utiliza la rueda pulsable. Por omisión, el intervalo de tiempo es de 10 segundos.

■ Seleccione Ajustes > "Temporiz. luz" y escoja un intervalo de tiempo.

Aunque no active este temporizador, puede encender la retroiluminación en cualquier momento con sólo pulsar cualquier botón o usar la rueda pulsable. Al cabo de unos segundos, la retroiluminación se apagará.

#### **Cómo ajustar el idioma**

Puede definir el idioma en el que desea utilizar el iPod nano.

Seleccione Ajustes > Idioma y escoja un idioma de la lista.

# <span id="page-9-0"></span>Cómo conectar y desconectar el iPod nano

El iPod nano se conecta al ordenador para descargar música, fotografías y archivos, así como para recargar la batería. Desconecte el iPod nano una vez completada la descarga.

#### **Cómo conectar el iPod nano**

#### **Para conectar el iPod nano al ordenador:**

m Conecte el cable de conexión de iPod Dock Connector a USB 2.0 (incluido) a un puerto USB de alta tensión del ordenador (es recomendable que sea un puerto USB 2.0) y conecte el otro extremo al iPod nano.

Si dispone de una base de conexión iPod nano Dock, puede conectar el cable a un puerto USB de alta tensión del ordenador y el otro extremo a la base de conexión y, posteriormente, colocar el iPod nano en ella.

*Nota:* El puerto USB del teclado no proporciona suficiente alimentación. Debe conectar el iPod nano a un puerto USB de alta tensión del ordenador.

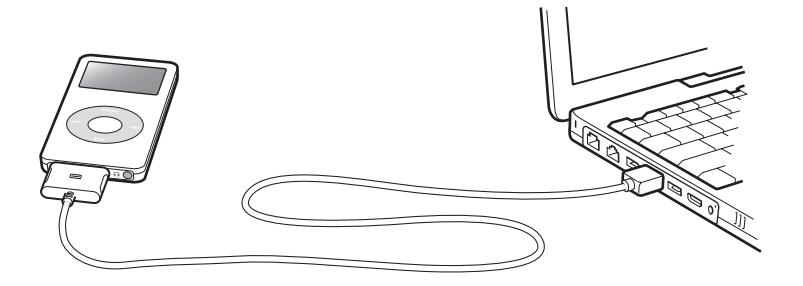

Por omisión, el iPod nano comienza a importar canciones de forma automática al conectarlo al ordenador. Una vez finalizada la transferencia automática, puede desconectar el iPod nano.

Si conecta el iPod nano a otro ordenador y éste está configurado para actualizar canciones de manera automática, se abrirá iTunes antes de descargar ningún archivo musical. Si hace clic en Sí, se borrarán las canciones y el resto de archivos de audio que tenga en el iPod y se reemplazarán con las canciones y los archivos de audio del ordenador al que el iPod esté conectado. Para obtener más información acerca de cómo descargar música al iPod nano y cómo utilizar el iPod nano con más de un equipo, consulte el [capítulo 2,](#page-14-2)  ["Funciones musicales", en la página 15](#page-14-2).

*Nota:* Puede descargar canciones mientras la batería se recarga.

#### **Cómo desconectar el iPod nano**

Es importante no desconectar el iPod nano mientras se transfiere música. Cuando pueda hacerlo, aparecerá un mensaje en la pantalla del iPod nano.

*Importante:* No desconecte el iPod nano si ve el mensaje "No desconectar", ya que los archivos del iPod nano podrían verse dañados. Si aparece dicho mensaje, deberá expulsar el iPod nano antes de desconectarlo del ordenador.

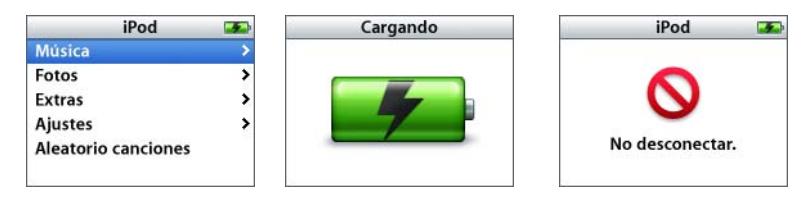

Si aparece el menú principal o el icono de una batería de gran tamaño en la pantalla, podrá desconectar el iPod nano del ordenador.

*Importante:* si ve este mensaje, deberá expulsar el iPod nano antes de desconectarlo del ordenador.

Si ajusta el iPod nano para que transfiera las canciones manualmente (consulte el apartado ["Cómo actualizar manualmente el iPod nano" en la página 24\)](#page-23-0) o si configura el iPod nano para usarlo como disco (consulte el apartado ["Cómo usar el iPod nano como](#page-39-2)  [disco externo" en la página 40\)](#page-39-2), deberá expulsar el iPod nano antes de desconectarlo.

#### **Para expulsar el iPod nano:**

Haga clic en el botón de expulsión  $(4)$  situado junto al iPod nano en la lista Fuente de iTunes.

*Si utiliza un Mac,* también puede expulsar el iPod nano arrastrando a la Papelera el icono del iPod nano que está situado en el escritorio.

*Si utiliza un PC con Windows,* puede expulsar el iPod nano haciendo clic en el icono "Quitar hardware con seguridad" situado en la bandeja del sistema de Windows y seleccionando el iPod nano.

#### **Para desconectar el iPod nano:**

- **1** Desconecte los auriculares.
- **2** Presione el conector del Dock por ambos lados para desconectar el cable del iPod nano. Si el iPod nano está en la base de conexión, sólo tiene que extraerlo.

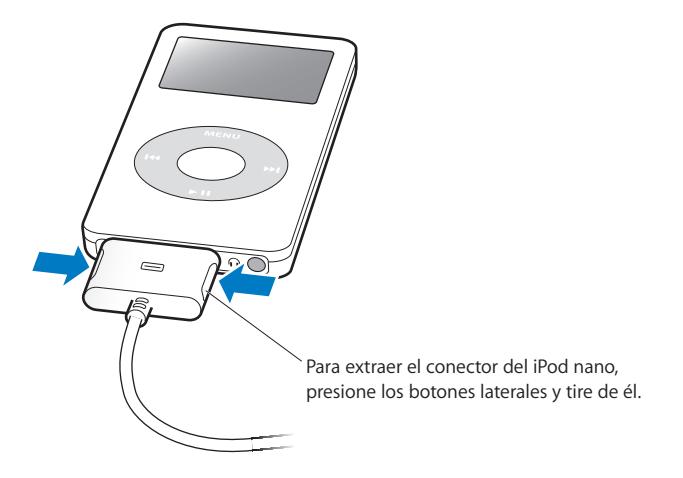

#### **Acerca de la batería del iPod nano**

El iPod nano incorpora una batería interna que el usuario no debe manipular en ningún caso. Para obtener un resultado óptimo, la primera vez que use el iPod nano deje que la batería se cargue durante aproximadamente tres horas o hasta que el icono de la batería situado en la esquina superior derecha de la pantalla del iPod nano indique que la batería está totalmente cargada. Si no ha utilizado el iPod nano durante un tiempo, es posible que deba recargar la batería.

La batería del iPod nano alcanzará el 80% de la carga en aproximadamente dos horas y estará totalmente cargada al cabo de unas tres horas. Este tiempo puede alargarse si carga el iPod nano mientras transfiere archivos, reproduce música o visualiza un pase de diapositivas.

#### **Cómo cargar la batería del iPod nano**

#### **Puede cargar la batería del iPod nano de dos formas diferentes:**

- Conecte el iPod nano al ordenador.
- Usando el adaptador de corriente iPod USB Power Adapter, disponible por separado.

#### **Para cargar la batería usando el ordenador:**

m Conecte el iPod nano a un puerto USB de alta tensión del ordenador. El ordenador debe estar encendido y no debe estar en reposo (algunos modelos de Macintosh permiten recargar el iPod nano mientras están en reposo).

Si aparece un rayo en el icono de la batería del iPod nano, la batería se está cargando. Si aparece el icono de un enchufe significa que la batería está completamente cargada.

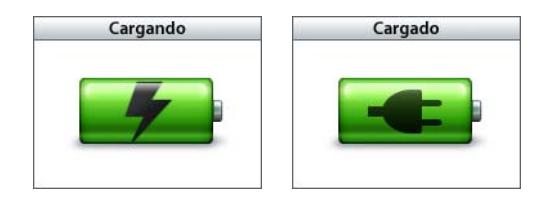

Si no ve ni el icono del rayo ni el del enchufe, es posible que el iPod nano no esté conectado a un puerto USB de alta tensión. Pruebe a conectarlo a otro puerto USB del ordenador.

Si desea poder recargar el iPod nano cuando no tenga el ordenador a mano, puede adquirir el adaptador de corriente iPod USB Power Adapter.

#### **Para cargar la batería usando el adaptador de corriente iPod USB Power Adapter (disponible por separado):**

- **1** Conecte el adaptador para enchufes de CA al adaptador de corriente (es posible que ya estén conectados).
- **2** Conecte un extremo del cable de conexión de iPod Dock Connector a USB 2.0 al adaptador de corriente y el otro extremo al iPod nano.
- **3** Conecte el adaptador de corriente a una toma eléctrica operativa.

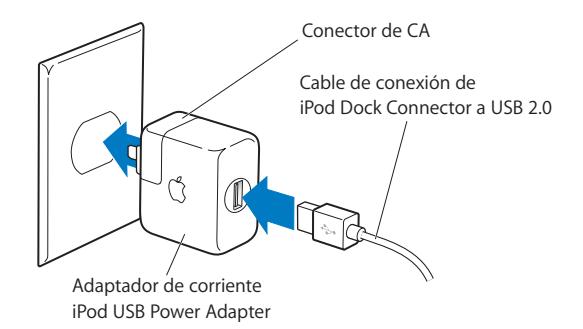

*Advertencia:* Compruebe que el adaptador de corriente está perfectamente acoplado antes de enchufarlo a la toma de corriente.

*Nota:* Si dispone de un cable de conexión de iPod Dock Connector a FireWire (disponible por separado), también puede conectar el iPod nano a un puerto FireWire del ordenador o a un adaptador de corriente iPod Power Adapter (con puerto FireWire) enchufado a una toma de corriente. Sólo puede usar una conexión FireWire para recargar la batería, pero no para descargar canciones u otros archivos en el iPod nano.

#### **Los distintos estados de la batería**

Cuando el iPod nano no está conectado a una fuente de alimentación, aparece un icono de la batería en la esquina superior derecha de la pantalla del iPod nano en el que se indica aproximadamente el nivel de batería disponible.

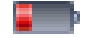

Batería con menos del 20% de carga

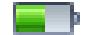

Batería medio cargada

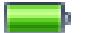

Batería totalmente cargada

Si el iPod nano está conectado a una fuente de alimentación, el icono de la batería cambia para indicar que se está cargando o que ya está cargada.

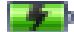

Batería cargándose (rayo)

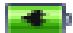

Batería totalmente cargada (enchufe)

Puede desconectar y usar el iPod nano antes de que la batería esté completamente cargada.

*Nota:* Las baterías recargables pueden recargarse un número limitado de veces, por lo que es posible que llegue un momento en el que deba sustituirlas. La duración de las baterías y la cantidad de ciclos de carga que pueden admitir varían según el uso y la configuración. Para más información, visite www.apple.com/es/batteries.

# <span id="page-14-2"></span><span id="page-14-0"></span>**<sup>2</sup> Funciones musicales**

# El iPod nano le permite llevarse su colección de música y audio a todas partes. Lea este apartado para descubrir cómo descargar música y escucharla en su iPod nano.

Cuando utiliza el iPod nano, usted importa canciones, audiolibros y podcasts (emisiones al estilo radiofónico) en el ordenador y luego los transfiere al iPod nano. Siga leyendo para descubrir más información sobre los distintos pasos de este proceso:

- Transferir música de su colección de discos CD, su disco rígido o la tienda iTunes Music Store (parte de iTunes y disponible sólo en algunos países) a la aplicación iTunes de su ordenador.
- Organizar la música y otros archivos de audio en listas de reproducción, si lo desea.
- Â Descargar listas de reproducción, canciones, audiolibros y podcasts en el iPod nano.
- Reproducir música u otro tipo de audio vaya donde vaya.

# <span id="page-14-1"></span>Acerca de iTunes

iTunes es la aplicación de música que se usa con el iPod nano. Al conectar el iPod nano al ordenador, iTunes se abre automáticamente.

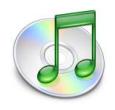

Esta guía contiene información acerca de cómo usar iTunes para descargar canciones y otros contenidos de audio en el ordenador, organizarlos en listas de reproducción, descargarlos en el iPod nano y configurar los ajustes del iPod nano.

iTunes incluye además un sinfín de funciones adicionales. Puede grabar sus propios discos CD y escucharlos en reproductores estándar (siempre que su ordenador tenga una grabadora de CD), oír radio por Internet en tiempo real, crear listas de reproducción dinámicas del tipo "Sesión aleatoria", publicar sus listas de reproducción, llamadas "listas iMix", en la tienda de música iTunes Music Store, puntuar las canciones según sus gustos y muchas otras cosas.

Para obtener información sobre cómo usar estas funciones de iTunes, abra iTunes y seleccione Ayuda > Ayuda iTunes y Music Store.

# <span id="page-15-0"></span>Cómo importar música al ordenador

Para escuchar música en el iPod nano, primero debe guardarla en la aplicación iTunes del ordenador.

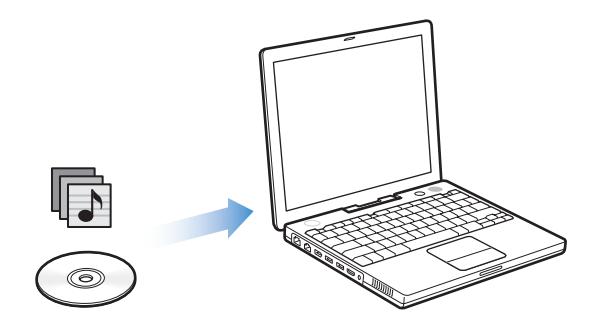

**Puede incorporar música en iTunes de cualquiera de las tres formas siguientes:**

- Importando canciones desde discos CD de audio.
- Adquiriendo música y audiolibros o descargando podcasts de Internet a través de la tienda iTunes Music Store.
- Trasladando los archivos musicales que ya tenga guardados en el ordenador a la biblioteca musical de iTunes.

## **Cómo importar música de discos CD de audio a iTunes**

Para importar las canciones de sus discos CD a su ordenador, siga las instrucciones siguientes.

#### **Para importar música de un CD de audio a iTunes:**

**1** Introduzca un CD en el ordenador y abra iTunes.

Si dispone de conexión a Internet, iTunes obtendrá los títulos de las canciones del CD de Internet y los mostrará en forma de lista en la ventana de la aplicación.

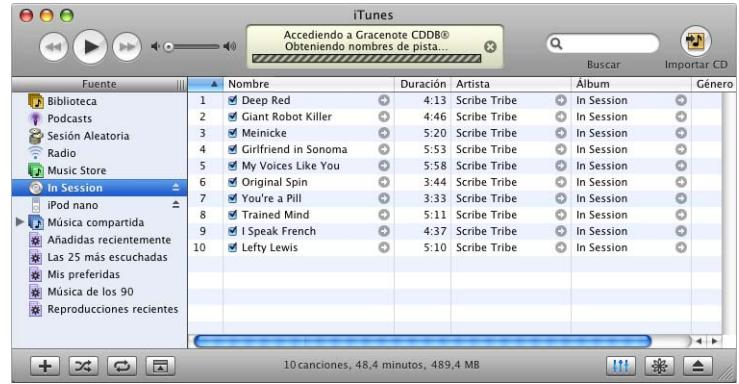

*Si está conectado a Internet e iTunes no obtiene los nombres de manera automática,* seleccione Avanzado > Obtener nombres de pistas del CD.

*Si no dispone de conexión a Internet,* puede introducir los títulos de las canciones del CD manualmente. Consulte el apartado ["Cómo introducir los títulos y otros datos de las](#page-17-0)  [canciones" en la página 18](#page-17-0) para obtener más información.

Una vez esta información esté introducida, podrá realizar búsquedas de canciones por título, artista, álbum u otros criterios, tanto desde iTunes como desde el iPod nano.

- **2** Haga clic para eliminar las marcas de selección de las canciones que no desee importar desde el CD.
- **3** Haga clic en el botón "Importar CD". En el recuadro de la parte superior de la ventana de iTunes se indica cuánto tiempo se tardará en importar cada canción.

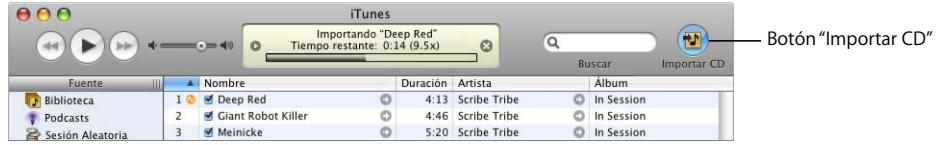

Por omisión, iTunes reproduce las canciones a medida que las va importando. Si está importando un gran número de canciones, puede convenirle interrumpir la reproducción para acelerar el proceso de importación.

**4** Para expulsar el CD, haga clic en el botón Expulsar.

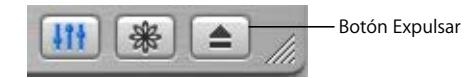

**5** Repita estos pasos con todos los CD que contengan canciones que desee importar.

#### <span id="page-17-0"></span>**Cómo introducir los títulos y otros datos de las canciones**

#### **Para introducir manualmente los títulos de las canciones del CD y otros datos:**

- **1** Seleccione la primera canción del CD y elija Archivo > Obtener información.
- **2** Haga clic en Información.
- **3** Introduzca los datos relativos a la canción.
- **4** Haga clic en Siguiente para introducir los datos de la siguiente canción.

#### <span id="page-17-1"></span>**Cómo añadir letras**

Puede introducir o copiar y pegar letras de canciones en formato de texto normal en iTunes y luego visualizarlas en el iPod nano mientras se reproduce la canción.

#### **Para introducir o pegar letras de canciones en iTunes:**

- **1** Seleccione una canción y elija Archivo > Obtener información.
- **2** Haga clic en Letras.
- **3** Escriba la letra de la canción en el cuadro de texto o, si la ha copiado de alguna fuente, péguela.
- **4** Haga clic en OK.

Para obtener más información acerca de cómo visualizar las letras de las canciones en el iPod nano, consulte ["Cómo visualizar las letras de las canciones en el iPod nano" en](#page-31-0)  [la página 32](#page-31-0).

## **Cómo adquirir canciones y descargarse podcasts a través de la tienda iTunes Music Store**

Si dispone de conexión a Internet, podrá adquirir canciones, álbumes y audiolibros a través de la tienda iTunes Music Store y descargarlos fácilmente en su ordenador. También puede suscribirse a podcasts, una especie de programas radiofónicos gratuitos, y descargárselos.

Para adquirir música en Internet a través de la tienda iTunes Music Store, deberá configurar una cuenta de Apple en iTunes y, una vez la tenga, buscar las canciones que desee y comprarlas. Si ya tiene una cuenta de Apple o de America Online (AOL, esta opción está disponible sólo en algunos países), puede utilizarla para entrar en la tienda de música y comprar canciones.

*Nota:* No es necesario disponer de una cuenta de iTunes Music Store para descargar podcasts o suscribirse a ellos.

#### **Para conectarse a la tienda iTunes Music Store:**

- **1** Abra iTunes y haga clic en Music Store en la lista Fuente.
- **2** Haga clic en el campo Cuenta y siga las instrucciones que aparecen en pantalla para crear una cuenta Apple o bien introduzca los datos de su cuenta Apple o AOL actual.

#### **Para buscar canciones, audiolibros y podcasts:**

Realice una búsqueda en la tienda iTunes Music Store por el álbum, la canción o el artista que le interesa. Abra iTunes y haga clic en Music Store en la lista Fuente.

- Â *Para navegar por la tienda iTunes Music Store,* seleccione un género musical en el menú local "Elige género", situado en la parte superior izquierda de la ventana de la tienda, haga clic en uno de los álbumes o de las canciones de la parte central o derecha de la tienda, o bien haga clic en el botón Navegar situado en la esquina superior derecha de la ventana.
- Â *Para buscar podcasts,* haga clic en el enlace Podcasts situado en el lado izquierdo de la página principal de la tienda de música iTunes Music Store.
- Â *Para realizar búsquedas en la tienda iTunes Music Store,* escriba el título de un álbum o una canción, o bien el nombre del artista o del autor que desea localizar en el campo de búsqueda.
- Â *Para acotar la búsqueda,* escriba algo en el campo de búsqueda, pulse la tecla Retorno o Intro y, a continuación, pulse los botones de la barra de búsqueda. Por ejemplo, para restringir la búsqueda a títulos de canciones, pulse el botón Canción.
- Â *Para realizar una búsqueda de una combinación de elementos,* haga clic en "Iniciar búsqueda" en la ventana de Music Store.
- Â *Para regresar a la página inicial de iTunes Music Store,* haga clic en el botón Inicio situado en la parte superior izquierda de la tienda.

#### **Para adquirir una canción, un álbum o un audiolibro:**

**1** Haga clic en Music Store en la lista Fuente y, a continuación, busque el ítem que desea adquirir.

Si hace doble clic en una canción u otro ítem, podrá oír un fragmento del mismo para asegurarse de que se trata del ítem que desea adquirir. (Si posee una conexión a Internet con una velocidad inferior a 128 kbps, elija iTunes > Preferencias y, en el panel Tienda, seleccione la opción "Cargar todo el fragmento antes de reproducirlo".)

**2** Haga clic en "Comprar canción", "Comprar álbum" o "Comprar libro".

El elemento en cuestión se descargará en su ordenador y el importe correspondiente se cargará a la tarjeta de crédito que haya especificado en los datos de su cuenta Apple o AOL.

#### **Para suscribirse o descargarse un podcast:**

- **1** Haga clic en Music Store en la lista Fuente.
- **2** Haga clic en el enlace Podcasts situado en la parte izquierda de la página principal de la tienda iTunes Music Store.
- **3** Busque el podcast que desea obtener.
	- Para descargar un solo episodio de un podcast, haga clic en el botón "Obtener episodio" situado junto al episodio.
	- Â Para suscribirse a un podcast, haga clic en el botón Suscribirse situado junto a la imagen del podcast. iTunes descargará el episodio más reciente. A medida que se publican nuevos episodios, estos se descargan automáticamente en iTunes (cuando se conecta a Internet).

Para ver sus podcasts, haga clic en Podcasts en la lista Fuente de iTunes.

#### **Cómo trasladar canciones desde otra ubicación de su ordenador hasta la biblioteca de iTunes**

Si tiene archivos musicales en el ordenador codificados en formatos de archivo compatibles con iTunes, podrá añadirlos con facilidad a iTunes.

#### **Para trasladar canciones desde otra ubicación de su ordenador hasta la biblioteca de iTunes:**

m Arrastre la carpeta o el disco que contiene los archivos de audio hasta la Biblioteca, en el listado Fuente (o bien elija Archivo > "Añadir a la biblioteca" y seleccione la carpeta o el disco correspondientes). Si iTunes acepta el formato de los archivos musicales en cuestión, las canciones se añadirán automáticamente a la biblioteca de iTunes.

También puede arrastrar a iTunes archivos de canciones sueltas.

*Nota:* Si utiliza iTunes para Windows, puede convertir archivos WMA no protegidos al formato AAC o MP3, lo que puede resultar de gran utilidad si dispone de una biblioteca musical codificada en formato WMA. Para obtener más información, abra iTunes y seleccione Ayuda > Ayuda iTunes y Music Store.

### <span id="page-19-0"></span>Cómo organizar su música

iTunes le permite organizar sus canciones y otros ítems en listas, llamadas listas de reproducción, de la forma que quiera. Por ejemplo, puede crear listas de reproducción con las canciones que le gusta escuchar en el gimnasio o con temas para un momento determinado.

También puede crear listas de reproducción inteligentes, que se actualizarán automáticamente en función de las reglas que defina. Al añadir a iTunes canciones que cumplan dichas reglas, dichas canciones se añaden automáticamente a la lista de reproducción inteligente correspondiente.

Con las canciones almacenadas en la biblioteca musical del ordenador puede crear tantas listas de reproducción como desee. (El hecho de colocar una canción en una lista no la elimina de la biblioteca.)

#### **Para crear una lista de reproducción en iTunes:**

**1** Haga clic en el botón Añadir.

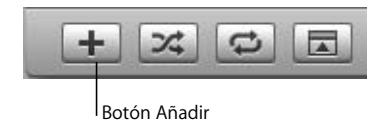

**2** Asigne un nombre a la lista de reproducción en el listado Fuente.

Haga clic en Biblioteca y arrastre una canción u otro ítem hasta la lista de reproducción que ha creado en el paso anterior (en el listado Fuente). Para seleccionar varias canciones, mantenga pulsada la tecla Comando (<sub>米</sub>) o Mayúsculas y haga clic en ellas.

#### **Para crear una lista de reproducción inteligente:**

m Seleccione Archivo > "Nueva lista de reproducción inteligente" y defina las reglas que desee aplicar para crear la lista.

*Nota:* También puede crear listas de reproducción en el iPod nano, denominadas listas de reproducción "On-The-Go", cuando el iPod nano no está conectado al ordenador. Consulte ["Cómo crear listas de reproducción "On-The-Go" en el iPod nano" en la](#page-27-0)  [página 28](#page-27-0).

# <span id="page-20-0"></span>Cómo descargar música y podcasts en el iPod nano

Tras importar la música en iTunes y organizarla, puede descargarla fácilmente en su iPod nano.

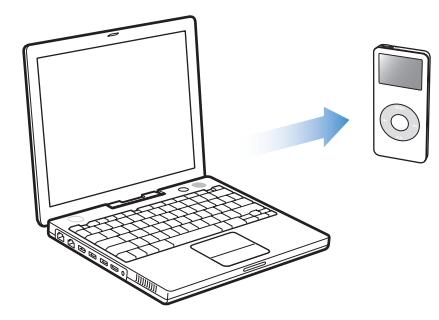

Para configurar el método de descarga de música desde el ordenador al iPod nano, deberá conectar el iPod nano al ordenador y, a continuación, utilizar los controles de iTunes para modificar los ajustes del iPod nano.

#### **Puede configurar iTunes para descargar música al iPod nano de tres maneras diferentes:**

- Â *Actualizar automáticamente todas las canciones y listas:* al conectar el iPod nano, su contenido se actualiza automáticamente con todas las canciones y los demás ítems de la biblioteca de iTunes. El resto de canciones del iPod nano se eliminan.
- Â *Actualizar automáticamente sólo las listas seleccionadas:*al conectar el iPod nano, su contenido se actualiza automáticamente con todas las listas de reproducción que seleccione en iTunes.
- Â *Actualizar el iPod nano manualmente:* al conectar el iPod nano iPod nano al ordenador, puede arrastrar a él las canciones o listas de reproducción que desee, así como eliminar canciones o listas de reproducción sueltas. Con esta opción, podrá descargar canciones desde más de un ordenador sin borrar el contenido del iPod nano. Si gestiona las canciones usted mismo, deberá expulsar el iPod nano manualmente desde iTunes antes de desconectarlo.

#### <span id="page-21-0"></span>**Cómo actualizar automáticamente el iPod nano**

Por omisión, el iPod nano está configurado para actualizar automáticamente todas las canciones y listas de reproducción que contiene al conectarlo al ordenador. Éste es el método más sencillo para descargar música en el iPod nano. Lo único que debe hacer es conectar el iPod nano al ordenador, esperar a que importe las canciones, los audiolibros u otros ítems automáticamente y, una vez lo haya hecho, desconectarlo y empezar a utilizarlo. Si ha añadido canciones a iTunes desde la última vez que conectó el iPod nano, éstas se descargarán al iPod nano. Si ha borrado canciones de iTunes, éstas se borrarán del iPod nano.

#### **Para descargar canciones al iPod nano:**

m Simplemente, conecte el iPod nano al ordenador. Si tiene configurado el iPod nano para que se actualice automáticamente, se iniciará el proceso de descarga.

*Importante:* La primera vez que conecte el iPod nano al ordenador, aparecerá un mensaje en el que se le preguntará si desea transferir las canciones automáticamente. Si acepta, se borrarán todas las canciones, los audiolibros y otros ítems del iPod nano y se sustituirán por las canciones y otros ítems del ordenador. Si no acepta, podrá descargar canciones al iPod nano manualmente sin borrar las que ya tiene en el reproductor.

Mientras se descarga música desde el ordenador al iPod nano, la ventana de estado de iTunes muestra el progreso de la transferencia y el icono del iPod nano en la lista Fuente parpadea en rojo.

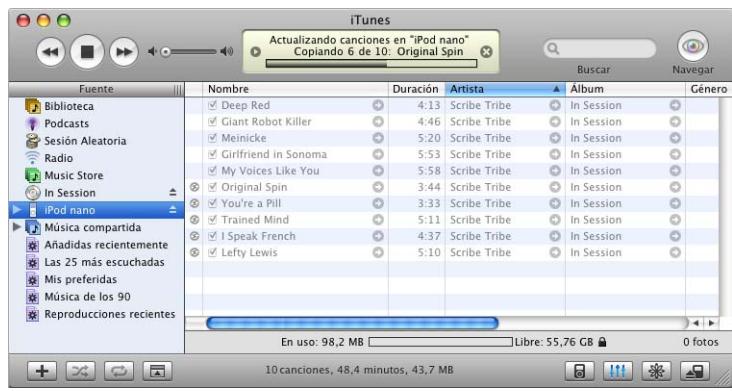

Una vez concluida la descarga, aparecerá el siguiente mensaje en iTunes: "El iPod se ha actualizado".

Si configura iTunes para descargar la música manualmente y más tarde cambia de opinión, puede modificar la configuración de modo que el iPod nano se actualice automáticamente. Consulte el apartado ["Cómo actualizar manualmente el iPod nano" en la](#page-23-1)  [página 24](#page-23-1) para obtener más información.

**Para cambiar la configuración de iTunes de modo que actualice todas las canciones y listas de reproducción en el iPod nano de manera automática:**

- **1** Abra iTunes y seleccione el iPod nano en la lista Fuente de esta aplicación.
- **2** Haga clic en el botón Opciones y, a continuación, en Música.

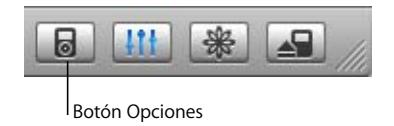

**3** Seleccione "Actualizar automáticamente todas las canciones y listas".

La descarga dará comienzo automáticamente.

#### **Cómo actualizar el iPod nano automáticamente con las listas de reproducción seleccionadas**

Configurar iTunes para que actualice el iPod nano con las listas de reproducción seleccionadas resulta de gran utilidad si su ordenador contiene más música de la que cabe en el iPod nano. Sólo la música de las listas de reproducción que seleccione se descargará en el iPod nano.

#### **Para configurar iTunes de modo que actualice el iPod nano con las listas de reproducción seleccionadas de manera automática:**

- **1** Abra iTunes y seleccione el iPod nano en la lista Fuente de esta aplicación.
- **2** Haga clic en el botón Opciones y, a continuación, en Música.
- **3** Seleccione "Actualizar automáticamente sólo las listas seleccionadas".
- **4** Seleccione las listas de reproducción que desee.

#### <span id="page-23-1"></span><span id="page-23-0"></span>**Cómo actualizar manualmente el iPod nano**

Si configura iTunes de modo que pueda actualizar el iPod nano manualmente, obtendrá la máxima flexibilidad a la hora de gestionar la música. Podrá añadir y borrar canciones u otros ítems sueltos, así como añadir canciones desde varios ordenadores al iPod nano sin borrar las canciones que ya tiene almacenadas en él.

#### **Para configurar iTunes de modo que le permita gestionar las canciones del iPod nano manualmente:**

- **1** Abra iTunes y seleccione el iPod nano en la lista Fuente de esta aplicación.
- **2** Haga clic en el botón Opciones y, a continuación, en Música.
- **3** Seleccione "Gestionar manualmente las canciones y listas".

*Nota:* Si gestiona las canciones usted mismo, deberá expulsar manualmente el iPod nano desde iTunes antes de desconectarlo.

#### **Para añadir una canción u otro ítem al iPod nano**:

m En iTunes, haga clic en la Biblioteca y arrastre la canción u otro ítem hasta el icono del iPod nano que aparece en la lista Fuente.

#### **Para borrar una canción u otro ítem del iPod nano**:

- **1** Haga clic en el icono del iPod nano que aparece en la lista Fuente de iTunes.
- **2** Seleccione una canción u otro ítem en el iPod nano y pulse la tecla Suprimir o la tecla de Retroceso del teclado.

Si borra manualmente una canción u otro ítem del iPod nano, el documento no se elimina de la biblioteca de iTunes.

#### **Para crear una lista de reproducción en el iPod nano:**

- **1** Seleccione el iPod nano en la lista Fuente de iTunes y haga clic en el botón Añadir (**+**).
- **2** Arrastre las canciones que desee a la nueva lista de reproducción.

#### **Para modificar una lista de reproducción en el iPod nano:**

m Arrastre una canción a una lista de reproducción del iPod nano para añadir dicha canción. Seleccione una canción de una lista de reproducción y pulse la tecla Suprimir de su teclado para borrar la canción.

#### <span id="page-24-0"></span>**Cómo descargar podcasts al iPod nano**

Las ajustes de descarga de podcasts en un iPod nano son independientes de los ajustes de transferencia de canciones. Es decir, los ajustes de transferencia de podcasts no afectan a los ajustes de transferencia de canciones, y viceversa. Puede descargar podcasts en el iPod nano manualmente o bien configurar iTunes para actualizar automáticamente todos los podcasts o sólo los seleccionados.

#### **Para configurar iTunes de modo que actualice podcasts automáticamente en el iPod nano:**

- **1** Seleccione el iPod nano en la lista Fuente de iTunes y haga clic en el botón Opciones.
	- **Si desea configurar iTunes para Haga lo siguiente Actualizar automáticamente todos los podcasts** Seleccione "Actualizar automáticamente todos los podcasts". Cuando haga clic en OK, iTunes actualizará los podcasts del iPod nano para sincronizarlos con los podcasts del ordenador. **Actualizar automáticamente los podcasts seleccionados** Seleccione "Actualizar automáticamente sólo los podcasts seleccionados", marque las casillas situadas junto a los podcasts que desea actualizar y elija una opción en el menú local. Cuando haga clic en OK, iTunes actualizará los podcasts seleccionados en el iPod nano para sincronizarlos con los podcasts seleccionados del ordenador. **Limitar el número de episodios que se actuali-**nuación, escoja la opción que desee en el menú local Actualizar:"Todos zan automáticamente en los episodios", "Sólo los episodios marcados"," Sólo el episodio más **el iPod nano** Seleccione una de las opciones de actualización automática y, a contireciente" o "Sólo los episodios no reproducidos". Cuando iTunes actualiza los podcasts del iPod nano, todos los episodios que no sean los que usted determine se borran del iPod nano.
- **2** Haga clic en Podcasts y escoja una de las siguientes opciones:

Si configura iTunes para que actualice los podcasts del iPod nano automáticamente, el iPod nano se actualizará cada vez que lo conecte al ordenador.

#### **Para configurar iTunes de modo que le permita gestionar los podcasts manualmente:**

- **1** Seleccione el iPod nano en la lista Fuente de iTunes y haga clic en el botón Opciones.
- **2** Haga clic en Podcasts y seleccione "Gestionar manualmente los podcasts".

#### **Para descargar podcasts manualmente en el iPod nano:**

m En iTunes, arrastre los últimos episodios de las emisiones desde la lista de reproducción Podcasts hasta el icono del iPod nano.

# <span id="page-25-0"></span>Cómo reproducir música

Una vez que haya descargado música y otros contenidos de audio en el iPod nano, ya puede escucharlos. Use la rueda pulsable y el botón central para buscar una canción, audiolibro o emisión podcast. Las opciones de menú para podcasts y audiolibros sólo aparecen si previamente se han descargado archivos de este tipo en el iPod nano.

#### **Para buscar y reproducir una canción:**

■ Seleccione Música, busque la canción que desea, pulse el botón de reproducción (▶II) ¡y disfrute de su iPod!

Durante la reproducción de una canción aparece la pantalla "Ahora suena". Cuando la pantalla "Ahora suena" está activa, puede utilizar la rueda pulsable para subir o bajar el volumen. En la siguiente tabla se describen los elementos de la pantalla "Ahora suena" del iPod nano.

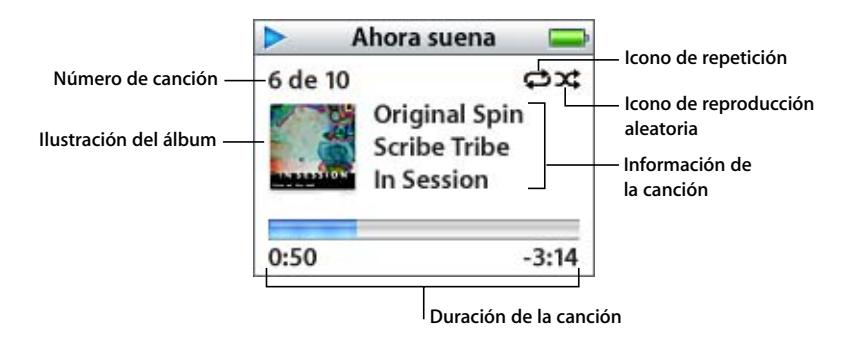

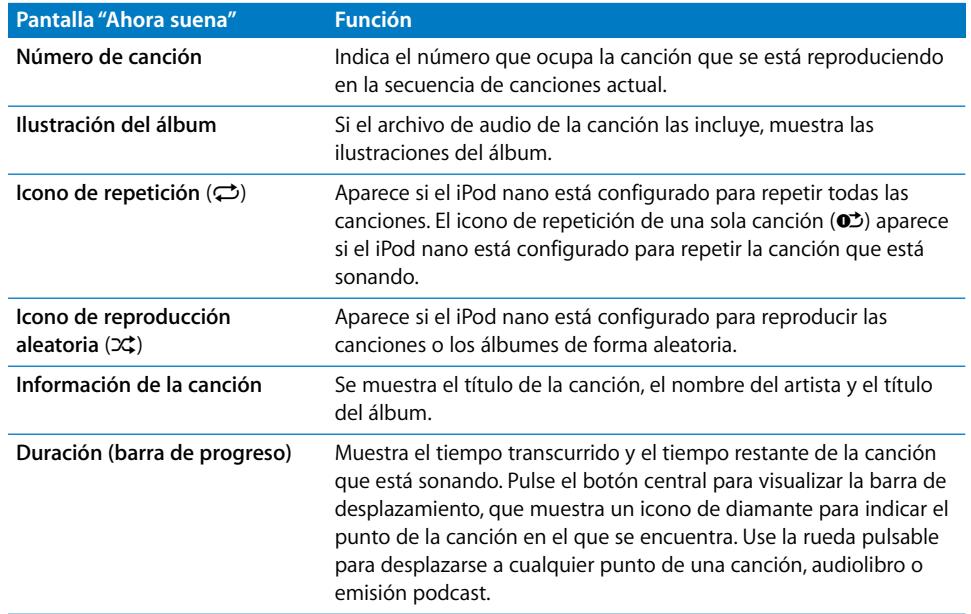

En función del tipo de contenido de audio que esté escuchando, al pulsar el botón central varias veces desde la pantalla "Ahora suena" tendrá acceso a más información y opciones, tales como la pantalla de puntuación de canciones y audiolibros, las ilustraciones de los álbumes, información sobre los podcasts o sobre la velocidad de lectura, entre otras. Haga clic en el botón Menú para volver a la pantalla anterior.

### **Cómo configurar el iPod nano para reproducir las canciones de forma aleatoria**

Puede ajustar el iPod nano para que reproduzca canciones, álbumes o toda la biblioteca de forma aleatoria.

#### **Para configurar el iPod nano de modo que reproduzca aleatoriamente todas las canciones e inicie la reproducción:**

m Seleccione "Aleatorio canciones" en el menú principal del iPod nano.

El iPod nano empezará a reproducir las canciones de toda la biblioteca musical en orden aleatorio (excepto los audiolibros y los podcasts).

#### **Para configurar el iPod nano de modo que reproduzca siempre las canciones y álbumes de modo aleatorio:**

- **1** Seleccione Ajustes en el menú principal del iPod nano.
- **2** Seleccione Aleatorio > Canciones o bien Álbumes.

Cuando se ajusta el iPod nano para que reproduzca aleatoriamente las canciones mediante Ajustes > Aleatorio, el iPod nano reproduce aleatoriamente las canciones de la lista (por ejemplo, de un álbum o de una lista de reproducción) que usted ha seleccionado.

Si elige reproducir álbumes aleatoriamente, el iPod nano reproducirá todas las canciones de un álbum por orden y, a continuación, seleccionará otro álbum al azar y hará lo mismo.

#### **Cómo configurar el iPod nano para repetir canciones**

Puede configurar el iPod nano para que reproduzca una misma canción una y otra vez, o bien para que reproduzca repetidamente una secuencia de canciones. El iPod nano reproduce repetidamente las canciones de la lista que usted ha seleccionado.

#### **Para configurar el iPod nano para que repita canciones:**

- m Seleccione Ajustes en el menú principal del iPod nano.
	- Â *Para repetir todas las canciones de la lista,* elija Repetir > Todas.
	- Â *Para repetir una sola canción indefinidamente,* elija Repetir > Una.

#### <span id="page-27-0"></span>**Cómo crear listas de reproducción "On-The-Go" en el iPod nano**

Puede crear listas de reproducción en el iPod nano, denominadas listas de reproducción "On-The-Go", cuando el iPod nano no está conectado al ordenador.

#### **Para crear una lista de reproducción "On-The-Go":**

- **1** Seleccione una canción y mantenga pulsado el botón central hasta que el título de la canción parpadee.
- **2** Repita este proceso con todas las canciones que desee añadir.
- **3** Seleccione Música > Listas reproducción > On-The-Go para ver la lista de canciones.

También puede añadir listas enteras de canciones de una sola vez. Por ejemplo, para añadir un álbum, resalte el título de este y mantenga pulsado el botón central hasta que dicho título parpadee.

#### **Para reproducir canciones de la lista de reproducción "On-The-Go":**

**E** Seleccione Música > Listas reproducción > On-The-Go y escoja una canción.

#### **Para eliminar una canción de la lista de reproducción "On-The-Go":**

m Seleccione una canción de la lista y mantenga pulsado el botón central hasta que el título de la canción parpadee.

#### **Para borrar toda la lista de reproducción "On-The-Go":**

**F** Seleccione Música > Listas reproducción > On-The-Go > Borrar lista.

#### **Para guardar listas de reproducción "On-The-Go" en el iPod nano**:

m Seleccione Música > Listas reproducción > On-The-Go > Guardar lista > Guardar lista.

La primera lista de reproducción se guarda con el nombre "Lista nueva 1" en el menú "Listas reproducción" y la lista "On-The-Go" se vacía. Podrá guardar todas las listas de reproducción "On-The-Go" que desee. Cuando una lista "On-The-Go" está guardada, ya no puede eliminar canciones de ella.

#### **Para copiar listas de reproducción "On-The-Go" en el ordenador:**

m Si el iPod nano está configurado para actualizar las canciones automáticamente (consulte ["Cómo actualizar automáticamente el iPod nano" en la página 22\)](#page-21-0) y crea una lista de reproducción "On-The-Go", esta lista se copiará de manera automática en iTunes cuando conecte el iPod nano al ordenador. La nueva lista de reproducción "On-The-Go" aparecerá en la lista Fuente de iTunes. Puede renombrar o eliminar las listas de reproducción que haya creado en el iPod del mismo modo que con las listas de iTunes.

#### **Cómo puntuar las canciones**

Puede asignar una puntuación (de 1 a 5 estrellas) a las canciones para indicar si le gustan más o menos. Estas puntuaciones pueden luego utilizarse para crear listas de reproducción inteligentes automáticamente en iTunes.

#### **Para puntuar una canción:**

- **1** Empiece a reproducir la canción.
- **2** Desde la pantalla "Ahora suena", pulse el botón central hasta que aparezca la pantalla con las puntuaciones (en la que se muestran puntos, estrellas o una combinación de ambos símbolos).
- **3** Utilice la rueda pulsable para elegir una puntuación.

*Nota:* No es posible puntuar los podcasts.

#### <span id="page-28-0"></span>**Cómo ajustar el límite de volumen máximo**

Puede establecer un límite máximo para el volumen del iPod nano y asignar una combinación a este ajuste para impedir que pueda cambiarse.

#### **Para establecer el límite de volumen máximo para el iPod nano:**

**1** Seleccione Ajustes > Límite de volumen.

El control de volumen muestra el volumen actual.

**2** Seleccione el límite de volumen máximo con la rueda pulsable.

Al seleccionar el límite de volumen máximo, puede pulsar el botón de reproducción para escuchar la canción que está seleccionada en esos momentos.

**3** Pulse el botón central para establecer el límite de volumen máximo.

Un triángulo en la barra de volumen indica el límite de volumen máximo.

- **4** En la pantalla "Límite de volumen", haga clic en "Definir combinación" para solicitar la introducción de una combinación para modificar el volumen máximo. Haga clic en Salir para aceptar el límite de volumen máximo sin solicitar una combinación para cambiarlo.
- **5** Si selecciona "Definir combinación", introduzca la combinación que desee del siguiente modo:
	- Â Use la rueda pulsable para seleccionar un número para la primera posición. Pulse el botón central para confirmar el número seleccionado e ir a la siguiente posición.

Â Repita estos pasos para definir el resto de números de la combinación. Puede usar el botón de avance rápido/siguiente para pasar a la posición siguiente y el botón de retroceso/anterior para volver a la posición anterior. Cuando llegue a la última posición, pulse el botón central para confirmar toda la combinación y volver a la pantalla anterior.

Si tras establecer el límite, sube del todo el volumen de su reproductor, aparecerá un icono de candado a la derecha de la barra de volumen en la pantalla "Ahora suena" que le indicará que se ha establecido un límite de volumen máximo.

*Nota:* El volumen de las canciones y otros archivos de sonido puede variar en función de la grabación y la codificación del audio. Consulte el apartado ["Cómo ajustar las can](#page-30-0)[ciones para que se reproduzcan con el mismo nivel de volumen" en la página 31](#page-30-0) para obtener información acerca de cómo establecer un nivel de volumen relativo en iTunes y en el iPod nano. El nivel de volumen también puede variar si se utilizan auriculares. A excepción del iPod Radio Remote, los accesorios que se conectan al iPod a través del conector iPod Dock Connector no admiten límites de volumen.

Si ha definido una combinación, deberá introducirla antes de cambiar o eliminar el límite de volumen máximo.

#### **Para cambiar el límite de volumen máximo:**

- **1** Seleccione Ajustes > Límite de volumen.
- **2** Si ha definido una combinación, introdúzcala seleccionando los números mediante la rueda pulsable y pulsando el botón central para confirmarlos.
- **3** Cambie el límite de volumen máximo con la rueda pulsable.
- **4** Pulse el botón central para aceptar el cambio.

#### **Para eliminar el límite de volumen máximo:**

- **1** Si en esos momentos está escuchando el iPod, pulse Pausa.
- **2** Seleccione Ajustes > Límite de volumen.
- **3** Si ha definido una combinación, introdúzcala seleccionando los números mediante la rueda pulsable y pulsando el botón central para confirmarlos.
- **4** Use la rueda pulsable para desplazar el límite de volumen hasta el nivel máximo de la barra de volumen. De este modo se elimina la restricción de volumen.
- **5** Pulse el botón central para aceptar el cambio.

*Nota:* Si olvida la combinación, puede restaurar el software del iPod nano. Consulte el apartado ["Actualización y restauración del software del iPod" en la página 55](#page-54-1) para obtener más información.

### <span id="page-30-0"></span>**Cómo ajustar las canciones para que se reproduzcan con el mismo nivel de volumen**

iTunes permite ajustar el volumen de las canciones de forma automática para que se reproduzcan con el mismo nivel de volumen relativo. Puede configurar el iPod nano para que utilice los ajustes de volumen de iTunes.

#### **Para que iTunes reproduzca todas las canciones con el mismo nivel de sonido relativo:**

- **1** En iTunes, seleccione iTunes > Preferencias, si está usando un Mac, o bien Edición > Preferencias, si utiliza un PC con Windows.
- **2** Haga clic en Audio y escoja la opción "Ajuste de volumen".

#### **Para que el iPod nano use los ajustes de volumen de iTunes:**

 $\blacksquare$  Seleccione Ajustes > Ajuste de volumen.

Si no ha activado la función "Ajuste de volumen" en iTunes, no se producirá efecto alguno al ajustarlo en el iPod nano.

#### **Cómo usar el ecualizador**

Puede usar los preajustes de ecualización para modificar el sonido del iPod nano y adaptarlo a un determinado género o estilo musical. Por ejemplo, para que la música rock suene mejor, seleccione el ajuste Rock en el ecualizador.

**Parageler** Seleccione Ajustes > EQ y elija un preajuste de ecualización.

Si ha asignado un preajuste de ecualización a una canción en iTunes y el ecualizador del iPod nano está desactivado, dicha canción se reproducirá de acuerdo con el ajuste de iTunes. Para obtener más información al respecto, consulte la Ayuda iTunes y Music Store.

#### **Cómo configurar el iPod nano para ver recopilaciones**

Puede configurar el menú Música del iPod nano para que muestre recopilaciones como opción de menú. Una recopilación es un álbum creado a partir de diferentes fuentes, como la banda sonora de una película o un álbum de grandes éxitos. Para ver sus recopilaciones, seleccione Música > Recopilaciones.

**Para configurar el iPod nano de modo que el menú Música muestre recopilaciones:**

**Seleccione Ajustes > Recopilaciones y elija Sí.** 

## **Cómo visualizar las ilustraciones de los álbumes en el iPod nano**

Puede configurar iTunes para que se puedan visualizar en el iPod nano las ilustraciones de los álbumes de música, y luego disfrutar de ellas mientras reproduce música en su iPod nano.

#### **Para configurar iTunes de modo que se puedan visualizar en el iPod nano las ilustraciones de los álbumes de música:**

**1** Abra iTunes, seleccione el iPod nano en la lista Fuente de iTunes y haga clic en el botón Opciones.

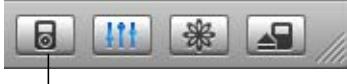

Botón Opciones

**2** Seleccione "Mostrar la ilustración del álbum en el iPod".

#### **Para ver las ilustraciones de los álbumes en el iPod nano:**

- **1** Reproduzca una canción cuyo álbum tenga alguna ilustración.
- **2** En la pantalla "Ahora suena", pulse el botón central dos veces. Si no ve la ilustración, puede ser por dos motivos: o bien el álbum de dicha canción no contiene ilustraciones o bien debe configurar iTunes para que se puedan visualizar las ilustraciones de los álbumes en el iPod nano.

Para obtener más información acerca de las ilustraciones de los álbumes, abra iTunes y seleccione Ayuda > Ayuda iTunes y Music Store.

#### <span id="page-31-0"></span>**Cómo visualizar las letras de las canciones en el iPod nano**

Si introduce la letra de una canción en iTunes y posteriormente transfiere dicha canción al iPod nano, podrá visualizar la letra en el iPod nano. Para obtener más información acerca de cómo introducir letras, consulte el apartado ["Cómo añadir letras" en la](#page-17-1)  [página 18](#page-17-1).

#### **Para ver la letra de una canción en el iPod nano mientras la reproduce:**

m En la pantalla "Ahora suena", pulse el botón central hasta que aparezca la letra de la canción. Cuando aparezca, puede desplazarse por el texto mientras se reproduce la canción.

# <span id="page-32-0"></span>Cómo reproducir podcasts

Los podcasts son programas radiofónicos descargables que se obtienen a través de la tienda de música iTunes Music Store (consulte ["Cómo descargar podcasts al iPod nano"](#page-24-0)  [en la página 25](#page-24-0)). Los podcasts están organizados en emisiones integradas por episodios, y éstos, a su vez, están formados por capítulos. Si está escuchando un podcast y detiene la reproducción, cuando la reanude el podcast seguirá reproduciéndose a partir del punto en el que lo dejó.

#### **Para reproducir un podcast:**

**1** Seleccione Música > Podcasts, y elija una emisión.

Las emisiones se muestran en orden cronológico inverso para que pueda escuchar primero la más reciente. Verá un punto azul junto a los programas y episodios que aún no haya escuchado.

**2** Escoja un episodio para reproducirlo.

La pantalla "Ahora suena" muestra la información de la emisión, el episodio y la fecha junto con el tiempo transcurrido y el tiempo restante. Para ver más detalles acerca del podcast, pulse del botón central. Si el podcast incluye gráficos, también verá una imagen. Los gráficos de un podcast pueden cambiar durante un episodio, de modo que es posible que vea diferentes imágenes durante el podcast.

También tiene la posibilidad de descargar podcasts de vídeo. Al explorar un podcast de vídeo, puede escucharlo pero no visualizarlo en el iPod nano.

*Nota:* Si el podcast que está escuchando contiene capítulos, puede pulsar los botones de avance rápido/siguiente o de retroceso/anterior para pasar al siguiente capítulo o retroceder al principio del capítulo en el que se encuentra.

Para obtener más información acerca de los podcasts, abra iTunes y seleccione Ayuda > Ayuda iTunes y Music Store. A continuación, efectúe una búsqueda por "podcasts".

# <span id="page-33-0"></span>Cómo escuchar audiolibros

Puede adquirir y descargar audiolibros en la tienda iTunes Music Store o en audible.com y escucharlos en el iPod nano.

Puede usar iTunes para descargar audiolibros en el iPod nano del mismo modo que descarga las canciones. Si está escuchando un audiolibro en el iPod nano y detiene la reproducción, cuando la reanude el audiolibro seguirá reproduciéndose a partir del punto en el que lo dejó. A no ser que esté reproduciendo canciones pertenecientes a listas de reproducción, el iPod nano no reproduce los audiolibros cuando el modo de reproducción aleatorio está activado.

Si el audiolibro que está escuchando contiene capítulos, puede pulsar los botones de avance rápido/siguiente o de retroceso/anterior para pasar al siguiente capítulo o retroceder al principio del capítulo actual.

Los audiolibros pueden reproducirse a una velocidad superior o inferior a la normal.

#### **Para ajustar la velocidad de lectura de un audiolibro:**

**Seleccione Ajustes > Audiolibros y elija una velocidad.** 

También puede ajustar la velocidad de lectura desde la pantalla "Ahora suena" mientras está escuchando un audiolibro. Pulse el botón central hasta que aparezca la opción de menú Velocidad y, a continuación, utilice la rueda pulsable para reducir o aumentar la velocidad (Velocidad > Lenta, o Velocidad > Rápida).

La modificación de la velocidad de reproducción sólo afecta a los audiolibros adquiridos en la tienda iTunes Music Store o en audible.com.

## <span id="page-33-1"></span>Cómo escuchar la radio

Ahora puede escuchar la radio con el accesorio opcional iPod Radio Remote para el iPod nano. Este dispositivo se conecta al iPod nano mediante el cable del conector Dock. Para obtener más información acerca de cómo utilizar la radio con el iPod nano, consulte la documentación del iPod Radio Remote.

# <span id="page-34-0"></span>**<sup>3</sup> Funciones de fotografía**

Puede descargar en el iPod nano las fotografías que realice con su cámara digital y, después, visualizarlas en el iPod nano de una en una o en forma de pase de diapositivas. Lea este apartado para descubrir cómo importar y visualizar fotos.

# <span id="page-34-1"></span>Cómo descargar fotografías

Puede importar a su ordenador fotografías digitales desde un cámara digital y, a continuación, descargarlas en el iPod nano para poder verlas y almacenarlas.

## **Cómo importar fotos desde una cámara al ordenador**

Puede importar fotos desde un cámara digital o desde un lector de tarjetas fotográficas.

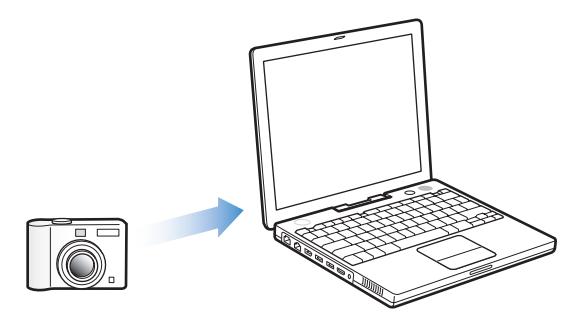

#### **Para importar fotos a un Mac mediante iPhoto:**

- **1** Conecte la cámara o el lector de tarjetas al ordenador. Abra iPhoto (dentro de la carpeta Aplicaciones) si no se abre automáticamente.
- **2** Haga clic en Importar.

Las imágenes de la cámara se importarán a iPhoto.

Puede importar otro tipo de imágenes digitales a iPhoto, como, por ejemplo, imágenes descargadas de Internet. Para obtener más información acerca de cómo importar fotografías y otras imágenes, y cómo trabajar con ellas, abra iPhoto y seleccione Ayuda > Ayuda iPhoto.

iPhoto forma parte del paquete de aplicaciones iLife, que puede adquirir en www.apple.com/es/ilife. De todos modos, puede que ya tenga instalada esta aplicación en su Mac (en la carpeta Aplicaciones).

Si no tiene iPhoto, puede importar fotos con la aplicación Captura de Imagen.

#### **Para importar fotos a un Mac mediante Captura de Imagen:**

- **1** Conecte la cámara o el lector de tarjetas al ordenador.
- **2** Abra Captura de Imagen (dentro de la carpeta Aplicaciones) si no se abre automáticamente.
- **3** Para seleccionar sólo los ítems concretos que desee descargar, seleccione "Descargar algunos". En cambio, si lo que le interesa es descargar todos los ítems, seleccione "Descargar todos".

#### **Para importar fotos a un PC con Windows:**

m Siga las instrucciones que venían con la cámara digital o con la aplicación de fotografía.

#### **Cómo descargar fotos desde el ordenador al iPod nano**

Puede descargar las fotos contenidas en una carpeta de su disco rígido. Si tiene un Mac y la aplicación iPhoto 4.0.3 o posterior, podrá descargar los álbumes de iPhoto automáticamente. Si tiene un PC con Windows y el programa Adobe Photoshop Album 1.0 o posterior, o bien Adobe Photoshop Elements 3.0 o posterior, podrá descargar sus colecciones de fotos de forma automática.

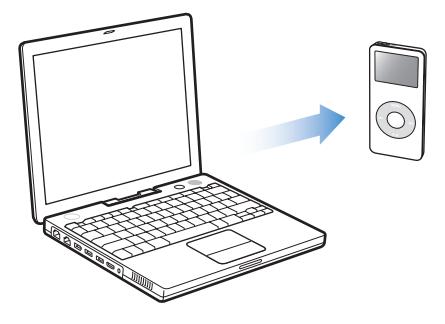

Es posible que la primera descarga de fotos que realice en el iPod nano requiera bastante tiempo, en función de la cantidad de fotos que tenga en su fototeca.

#### **Para descargar fotos de un Mac o un PC con Windows al iPod nano mediante una aplicación fotográfica:**

**1** Abra iTunes, seleccione el iPod nano en la lista Fuente de iTunes y haga clic en el botón Opciones.

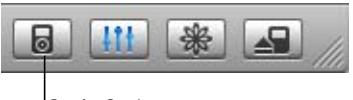

Botón Opciones

- **2** Haga clic en Fotos y seleccione la opción "Sincronizar fotos de".
	- En un Mac, seleccione iPhoto en el menú local.
	- En un PC con Windows, seleccione "Photoshop Album" o "Photoshop Elements" en el menú local.
- **3** Si desea importar todas sus fotos, escoja la opción "Copiar todas las fotos". Si, por el contrario, sólo desea importar fotos de determinados álbumes o colecciones, marque la opción "Copiar sólo los álbumes seleccionados" y escoja los álbumes o las colecciones que desee.

*Nota:* Algunas versiones de Photoshop Album y Photoshop Elements no admiten la importación de colecciones. De todos modos, puede utilizar estas versiones para descargar todas sus fotos.

Siempre que conecte el iPod nano a su ordenador, se descargarán las fotos automáticamente.

#### **Para descargar fotos desde una carpeta del disco rígido al iPod nano:**

**1** Arrastre las imágenes de desee transferir a una carpeta de su ordenador.

Si desea que las imágenes aparezcan en el iPod nano en álbumes de fotos distintos, cree varias carpetas dentro de la carpeta principal y distribuya las imágenes en dichas carpetas.

**2** Abra iTunes, seleccione el iPod nano en la lista Fuente de iTunes y haga clic en el botón Opciones.

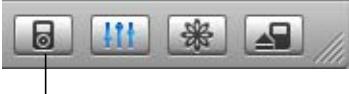

Botón Opciones

- **3** Haga clic en Fotos y seleccione la opción "Sincronizar fotos de".
- **4** Seleccione la opción "Seleccionar carpeta" en el menú local y elija la carpeta que contiene las imágenes.

Al descargar fotos en el iPod nano, iTunes las optimiza para poder visualizarlas correctamente. Por omisión, los archivos de imagen de máxima resolución no se transfieren. La descarga de las fotos de máxima resolución es útil si desea guardarlas o trasladarlas a otro ordenador, pero no es necesaria para verlas con la máxima calidad en el iPod nano. **Para descargar archivos de imagen de máxima resolución en el iPod nano:**

**1** Abra iTunes, seleccione el iPod nano en la lista Fuente de iTunes y haga clic en el botón Opciones.

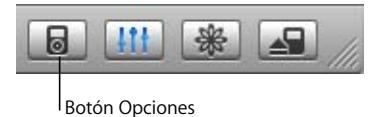

**2** Haga clic en Fotos y seleccione la opción "Incluir fotos de máxima resolución".

iTunes copiará las versiones de máxima resolución de las fotos en la carpeta Photos del iPod nano.

#### **Cómo importar fotos desde el iPod nano al ordenador**

Si descarga fotografías de máxima resolución del ordenador al iPod nano siguiendo los pasos descritos anteriormente, éstas se almacenarán en la carpeta Photos del iPod nano. Después, puede conectar el iPod nano a un ordenador e importar las fotografías a dicho ordenador. El iPod nano debe estar activado en la modalidad de disco externo (consulte el apartado ["Cómo usar el iPod nano como disco externo" en la página 40](#page-39-2)).

#### **Para importar fotos desde el iPod nano al ordenador:**

- **1** Conecte el iPod nano al ordenador.
- **2** Arrastre los archivos de las imágenes desde la carpeta Photos del iPod nano hasta el escritorio o hasta una aplicación de edición fotográfica del ordenador.

*Nota:* También puede utilizar una aplicación de retoque fotográfico, como iPhoto, para importar las fotografías guardadas en la carpeta Photos.

# <span id="page-37-0"></span>Visualización de fotografías

Puede ver sus fotos en el iPod nano pasando manualmente de una a otra o bien a modo de pase de diapositivas.

## **Visualización de fotografías en el iPod nano**

#### **Para visualizar las fotos importadas en el iPod nano:**

**1** En el iPod nano, seleccione Fotos > Fototeca; o bien seleccione Fotos y, a continuación, seleccione un álbum de fotos para ver únicamente las fotos de dicho álbum.

Tras unos instantes, aparecerán las miniaturas de las fotos.

**2** Seleccione la foto que desee y pulse el botón central para verla a pantalla completa.

Si está visualizando una foto en la pantalla del iPod, use la rueda pulsable para desplazarse por las fotos. Use el botón de avance rápido/siguiente y el de retroceso/anterior para ver la siguiente o la anterior pantalla de fotos.

#### **Visualización de pases de diapositivas**

Puede ver un pase de diapositivas de sus fotos en el iPod nano, acompañado de la música y las transiciones que elija.

#### **Para configurar los ajustes de los pases de diapositivas:**

**Escoja Fotos > "Ajustes diapositivas" y, a continuación, siga estas instrucciones:** 

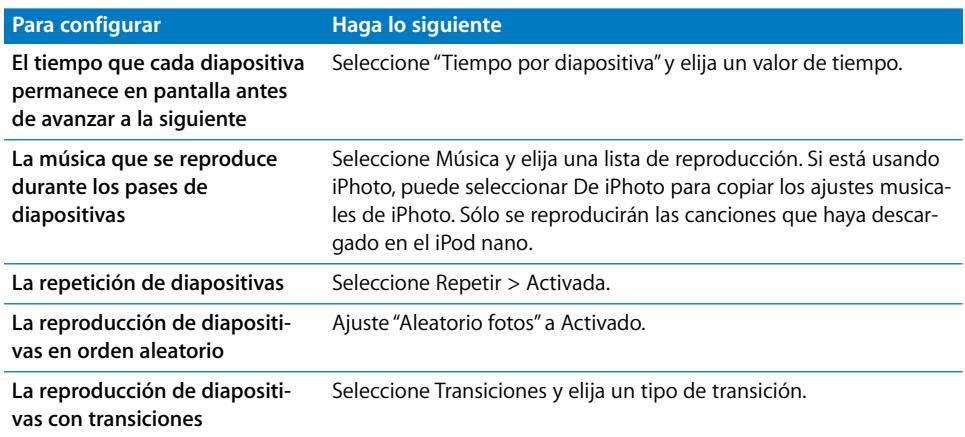

#### **Para ver un pase de diapositivas en el iPod nano:**

m Seleccione cualquier fotografía, álbum o carrete y pulse el botón de reproducción, o bien seleccione cualquier foto a pantalla completa y pulse el botón central. Para detener momentáneamente el pase, pulse el botón de reproducción/pausa. Para ir manualmente a la fotografía siguiente, o volver a la anterior, pulse el botón de avance rápido/siguiente o el de retroceso/anterior.

# <span id="page-39-0"></span>**<sup>4</sup> Accesorios y funciones adicionales**

# En su iPod nano puede guardar no sólo música sino muchos otros tipos de contenido, y con él puede hacer muchas otras cosas además de escuchar música.

Lea este apartado para descubrir las funciones adicionales de su iPod nano: utilizarlo como disco externo, despertador o temporizador; para ver la hora en distintas partes del mundo, o para sincronizar contactos, calendarios, listas de tareas y notas. También aprenderá a usar el iPod nano como cronómetro y a bloquear la pantalla, y conocerá los accesorios disponibles para el iPod nano.

# <span id="page-39-2"></span><span id="page-39-1"></span>Cómo usar el iPod nano como disco externo

Puede usar el iPod nano como disco externo para almacenar y descargar archivos de datos.

*Nota:* Para descargar música y otros archivos de audio en el iPod nano, debe utilizar iTunes. Las canciones que descargue con iTunes no se ven, por ejemplo, en el Finder de Macintosh o en el Explorador de Windows. Asimismo, si copia archivos de música en el iPod nano mediante el icono del iPod que aparece en el Finder de Macintosh o en el Explorador de Windows, no podrá reproducirlos con el iPod nano.

#### **Para activar el iPod nano como disco externo:**

**1** Seleccione el iPod nano en la lista Fuente de iTunes y haga clic en el botón Opciones.

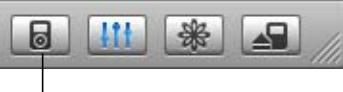

Botón Opciones

**2** Haga clic en Música y seleccione la opción "Activar el uso como disco".

Cuando se usa el iPod nano como disco externo, el icono del iPod nano aparece en el escritorio del Mac o como la siguiente letra de unidad disponible en el Explorador de Windows en un PC.

*Nota:* Si hace clic en Música y selecciona "Gestionar manualmente las canciones y listas" en la ventana Opciones, el iPod nano también queda configurado para utilizarlo como disco externo. Arrastre los archivos hasta el iPod nano para copiarlos.

Si usa el iPod nano principalmente como disco, puede que le interese que iTunes no se abra automáticamente al conectar el iPod nano al ordenador.

#### **Para evitar que iTunes se abra de forma automática al conectar el iPod nano al ordenador:**

**1** Seleccione el iPod nano en la lista Fuente de iTunes y haga clic en el botón Opciones.

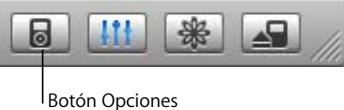

**2** Haga clic en Música y desactive la opción "Abrir iTunes al conectar este iPod".

# <span id="page-40-0"></span>Cómo configurar ajustes adicionales

Puede configurar ajustes de fecha y hora, relojes de diferentes zonas horarias y funciones de alarma y temporizador de reposo en su iPod nano. Puede usar el iPod nano como cronómetro y como consola para juegos. Además, puede bloquear la pantalla del iPod nano.

## **Cómo ajustar y ver la fecha y la hora**

Al conectar el iPod nano, la fecha y la hora se sincronizan automáticamente con el reloj del ordenador, pero si lo desea puede modificar estos ajustes.

#### **Para ajustar las opciones de fecha y hora:**

- **1** Seleccione Ajustes > Fecha/hora.
- **2** Seleccione una o más de las siguientes opciones:

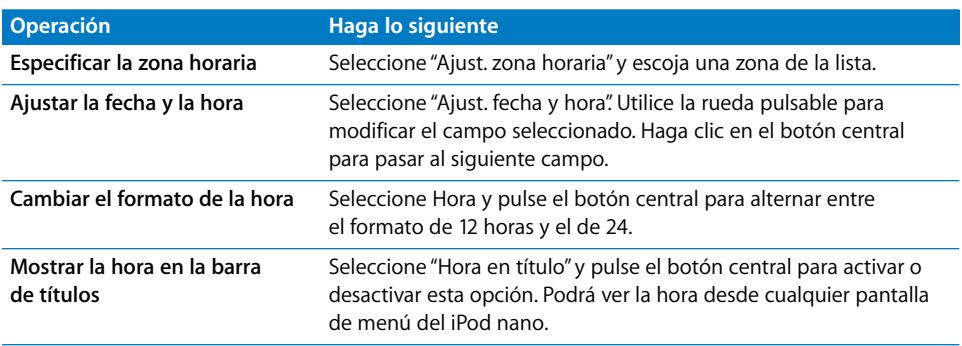

#### **Cómo añadir relojes de otras zonas horarias**

#### **Para añadir relojes de otras zonas horarias a la pantalla del iPod nano:**

- **1** Seleccione Extras > Reloj.
- **2** Escoja "Nuevo Reloj".
- **3** Elija una zona y, a continuación, una ciudad.

Los relojes se irán añadiendo a una lista, con el reloj de creación más reciente al final.

#### **Para eliminar un reloj:**

- **1** Marque el reloj que desea eliminar.
- **2** Seleccione "Eliminar reloj" y confirme la acción pulsando Eliminar en la siguiente pantalla.

#### **Cómo ajustar la alarma**

Puede crear alarmas para cualquiera de los relojes de su iPod nano.

#### **Para usar el iPod nano como despertador:**

- **1** Seleccione Extras > Reloj y, a continuación, escoja el reloj para el que desea una alarma.
- **2** Seleccione Alarma.
- **3** Active una alarma.
- **4** Seleccione Hora y escoja la hora a la que quiere que suene la alarma.
- **5** Elija un sonido.

Si selecciona la opción Bip, la alarma sonará a través de altavoz interno. Si escoge una lista de reproducción, deberá conectar al iPod nano los altavoces o los auriculares para oír la alarma.

Cuando establezca una alarma para un reloj, aparecerá el icono de una campana junto al icono de dicho reloj.

#### **Cómo ajustar el temporizador de reposo**

Puede ajustar el iPod nano para que se apague automáticamente cuando lleve un determinado intervalo de tiempo reproduciendo música o un pase de diapositivas.

#### **Para activar el temporizador de reposo:**

- **1** Seleccione Extras > Reloj y escoja un reloj.
- **2** Seleccione "Temporiz. reposo" y elija durante cuánto tiempo quiere que el iPod nano reproduzca música.

Si activa este temporizador, la pantalla "Ahora suena" del iPod nano mostrará el icono de un reloj y el número de minutos que quedan para que el iPod nano se apague.

#### **Cómo usar el cronómetro**

Puede utilizar el cronómetro mientras hace ejercicio para controlar el tiempo total que dedica o si estuviese corriendo en un circuito, controlar los tiempos de cada tramo o vuelta que realice. Mientras utiliza el cronómetro, puede seguir escuchando música normalmente.

#### **Para usar el cronómetro:**

- **1** Seleccione Extras > Cronómetro > Cronometrar.
- **2** Para empezar a cronometrar, seleccione Empezar.
- **3** Al finalizar un tramo cronometrado, seleccione Tiempo para guardar el tiempo realizado.

La pantalla mostrará el tiempo total de la sesión de ejercicio y los últimos tiempos realizados.

- **4** Seleccione Pausa para detener el tiempo total y el actual, y en Reanudar para iniciar ambos de nuevo.
- **5** Para finalizar la sesión, escoja Salir.

El iPod nano le permite guardar sus sesiones cronometradas con las fechas, los tiempos realizados y las estadísticas de las mismas.

*Nota:* Una vez iniciado el cronómetro, el iPod permanecerá activado mientras no salga de la pantalla Cronometrar y el cronómetro siga funcionando. Si pone en marcha el cronómetro y después accede a otro menú, sin que el iPod esté reproduciendo música al mismo tiempo, el cronómetro se detendrá y el iPod se apagará automáticamente al cabo de unos minutos.

#### **Para revisar o eliminar una sesión cronometrada:**

**1** Seleccione Extras > Cronómetro.

Bajo la opción de menú Cronometrar, aparecerá una lista de sesiones guardadas.

**2** Escoja una sesión para visualizar la información de la misma.

Podrá ver la fecha y hora en que empezó la sesión y su duración total, así como el tiempo más corto realizado, el más largo, el promedio y el último tiempo realizado.

**3** Para eliminar una sesión, pulse el botón central y haga clic en Eliminar.

#### **Cómo jugar**

El iPod nano incorpora diversos juegos.

**Seleccione Extras > Juegos y escoja un juego.** 

#### **Cómo bloquear la pantalla del iPod nano**

Puede definir una combinación de acceso para evitar que otras personas utilicen el iPod nano sin su permiso. Si bloquea un iPod nano que no está conectado al ordenador, para poder desbloquearlo y utilizarlo de nuevo deberá introducir una combinación.

*Nota:* La diferencia respecto al interruptor de bloqueo Hold reside en que este último tiene la función de evitar que el iPod nano se active accidentalmente, mientras que la combinación evita que otras personas puedan visualizar la pantalla de su iPod nano.

#### **Para definir una combinación para el iPod nano:**

- **1** Seleccione Extras > Bloqueo de la pantalla > Definir combinación.
- **2** En la pantalla "Código nuevo" que aparece a continuación, introduzca la combinación que desee del siguiente modo:
	- Â Use la rueda pulsable para seleccionar un número para la primera posición. Pulse el botón central para confirmar el número seleccionado e ir a la siguiente posición.
	- Â Repita estos pasos para definir el resto de números de la combinación. Puede usar el botón de avance rápido/siguiente para pasar a la posición siguiente y el botón de retroceso/anterior para volver a la posición anterior. Cuando llegue a la última posición, pulse el botón central para confirmar toda la combinación y volver a la pantalla anterior.

#### **Para bloquear la pantalla del iPod nano:**

m Seleccione Extras > Bloqueo de la pantalla > Activar bloqueo > Bloquear.

Si acaba de definir una combinación, la opción Bloquear aparecerá ya seleccionada en la pantalla. Para bloquear el iPod nano, simplemente pulse el botón central.

∏ *Consejo:* Si añade la opción de menú "Bloqueo de la pantalla" al menú principal, podrá bloquear rápidamente la pantalla del iPod nano. Consulte el apartado ["Cómo añadir o](#page-8-0)  [eliminar elementos del menú principal" en la página 9](#page-8-0).

#### **Para desbloquear la pantalla del iPod nano, tiene dos opciones:**

- Â Introduzca la combinación en el iPod nano seleccionando los números mediante la rueda pulsable y pulsando el botón central para confirmarlos. Si introduce una combinación incorrecta, esta parpadeará en rojo. Vuelva a intentarlo.
- Â Conecte el iPod nano al ordenador principal con el que lo utiliza; el iPod nano se desbloqueará automáticamente.

*Nota:* Si aún así no consigue desbloquear el iPod nano, puede restaurar el software del reproductor. Consulte el apartado ["Actualización y restauración del software del iPod"](#page-54-1)  [en la página 55](#page-54-1) para obtener más información.

#### **Para cambiar una combinación que haya definido anteriormente:**

- **1** Seleccione Extras > Bloqueo de la pantalla > Cambiar combinación.
- **2** En la pantalla "Código antiguo", introduzca la combinación actual.
- **3** En la pantalla "Código nuevo", introduzca la nueva combinación.

*Nota:* Si no recuerda la combinación actual, la única forma de borrarla e introducir una nueva es restaurar el software del iPod. Consulte el apartado ["Actualización y restauración](#page-54-1)  [del software del iPod" en la página 55](#page-54-1) para obtener más información.

# <span id="page-44-0"></span>Cómo sincronizar contactos, calendarios y listas de tareas

Puede usar el iPod nano para guardar sus contactos, eventos de calendario y listas de tareas, y consultarlos vaya donde vaya.

Si está utilizando Mac OS X 10.4 o posterior, puede usar iTunes para sincronizar los contactos de su Agenda y la información de calendario de iCal con el iPod nano. Si utiliza cualquier versión de Mac OS X anterior a la 10.4, puede usar iSync para sincronizar su información. Para sincronizar la información mediante iSync, se requiere la versión 1.1 o posterior de iSync e iCal 1.0.1 o posterior.

Si utiliza Windows 2000 o Windows XP y sus datos están guardados en Outlook Express o Microsoft Outlook 2003 o posterior, puede utilizar iTunes para sincronizar sus contactos con el iPod nano. Si guarda sus calendarios mediante Microsoft Outlook 2003 o posterior, también podrá sincronizar estos datos.

#### **Para sincronizar la información de contactos o calendarios (mediante el Mac OS X 10.4 o posterior):**

- **1** Conecte el iPod nano al ordenador.
- **2** Seleccione el iPod nano en la lista Fuente de iTunes y haga clic en el botón Opciones.

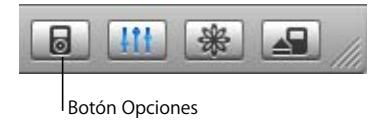

- **3** Realice una de las siguientes acciones:
	- Para sincronizar los contactos, haga clic en Contactos y después en "Sincronizar los contactos de la Agenda" y seleccione una opción:
		- Â Para sincronizar todos los contactos de forma automática, seleccione "Sincronizar todos los contactos".
		- Â Para sincronizar de forma automática únicamente ciertos grupos de contactos, elija "Sincronizar sólo los grupos seleccionados" y marque las casillas situadas al lado de los grupos que desee actualizar.

Cuando haga clic en OK, iTunes actualizará el iPod nano con la información de los contactos de la Agenda que haya especificado. Si sus contactos contienen fotos, estas se copiarán en el iPod nano. Así, cuando visualice un contacto en el iPod nano, verá su foto.

- Para sincronizar los calendarios, haga clic en Calendarios, haga clic en "Sincronizar los calendarios de iCal" y seleccione una opción.
	- Â Para sincronizar todos los calendarios de forma automática, seleccione "Sincronizar todos los calendarios".

• Para sincronizar de forma automática únicamente ciertos calendarios, elija "Sincronizar sólo los calendarios seleccionados" y marque las casillas situadas al lado de los calendarios que desee actualizar.

Cuando haga clic en OK, iTunes actualizará el iPod nano con los calendarios que haya especificado.

**Para sincronizar contactos y calendarios con un ordenador Mac e iSync (con una versión de Mac OS X anterior a la 10.4):**

- **1** Conecte el iPod nano al ordenador.
- **2** Abra iSync y seleccione Dispositivos > Añadir dispositivo. Sólo hace falta que realice este paso la primera vez que use iSync con el iPod nano.
- **3** Seleccione el iPod nano y haga clic en "Sincronizar ahora". La aplicación iSync descargará los datos de iCal y de la Agenda de Mac OS X en el iPod nano.

La próxima vez que desee sincronizar el iPod nano sólo tiene que abrir iSync y hacer clic en "Sincronizar ahora". También puede ajustar el iPod nano para que se sincronice automáticamente al conectarlo al ordenador.

*Nota:* iSync descarga la información del ordenador en el iPod nano. En cambio, no permite transferir información del iPod nano al ordenador.

#### **Para sincronizar contactos o calendarios (con Microsoft Outlook para Windows o Outlook Express para Windows):**

- **1** Conecte el iPod nano al ordenador.
- **2** Seleccione el iPod nano en la lista Fuente de iTunes y haga clic en el botón Opciones.

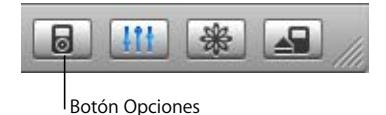

- **3** Realice una de las siguientes acciones:
	- Para sincronizar sus contactos, haga clic en Contactos, marque la opción "Sincronizar los contactos de" y escoja Microsoft Outlook (si está disponible) o Outlook Express en el menú local. A continuación, escoja la información de contacto que desea transferir.
	- Para sincronizar calendarios (si utiliza Microsoft Outlook), haga clic en Calendarios y marque la opción "Sincronizar los calendarios de Microsoft Outlook".

También puede transferir sus contactos y calendarios al iPod nano de forma manual. El iPod nano debe estar configurado para poder usarse como disco externo (consulte el apartado ["Cómo usar el iPod nano como disco externo" en la página 40\)](#page-39-1).

#### **Para descargar contactos manualmente:**

- **1** Conecte el iPod nano y abra el programa de correo o de agenda que suele utilizar. La transferencia de contactos es compatible con las aplicaciones Palm Desktop, Microsoft Outlook, Microsoft Entourage y Eudora, entre otras.
- **2** Arrastre los contactos desde la agenda del programa hasta la carpeta Contacts del iPod.

Es posible que, en algunos casos, necesite exportar contactos. Para hacerlo, arrastre los archivos exportados hasta la carpeta Contactos del iPod. Consulte la documentación de su aplicación de correo electrónico y de gestión de contactos.

#### **Para descargar citas y otros eventos de calendario de forma manual:**

- **1** Exporte eventos de cualquier programa de calendario que use el formato estándar iCalendar (extensión ".ics") o el formato vCal (extensión ".vcs").
- **2** Arrastre los archivos a la carpeta Calendars del iPod nano.

*Nota:* No es posible descargar listas de tareas al iPod nano de forma manual.

#### **Para ver contactos en el iPod nano:**

 $\blacksquare$  Seleccione Extras  $>$  Contactos.

#### **Para ver eventos de calendario:**

 $\blacksquare$  Seleccione Extras  $>$  Calendario.

#### **Para ver listas de tareas:**

Seleccione Extras  $>$  Calendario  $>$  Tarea.

## <span id="page-46-0"></span>Cómo almacenar y leer notas

Puede almacenar y leer notas de texto en el iPod nano. Para ello, el iPod debe estar configurado para usarse como disco externo (consulte la [página 40\)](#page-39-1).

- **1** Guarde un documento en cualquier programa de procesamiento de textos en formato de archivo de texto (extensión ".txt").
- **2** Colóquelo en la carpeta Notes del iPod nano.

#### **Para ver notas:**

 $\blacksquare$  Seleccione Extras > Notas.

# <span id="page-47-0"></span>Información acerca de los accesorios del iPod nano

El iPod nano incluye algunos accesorios, y puede adquirir muchos más en www.apple.com/es/ipodstore.

Para adquirir accesorios del iPod nano, visite www.apple.com/es/ipodstore.

Los accesorios disponibles son los siguientes:

- Â Accesorio de radio iPod Radio Remote.
- Base de conexión iPod nano Dock.
- Base de conexión iPod Universal Dock.
- Auriculares de cordón iPod nano Lanyard Headphones.
- Brazalete iPod nano Armband.
- Auriculares iPod In-Ear Headphones.
- Adaptador de corriente iPod USB Power Adapter.
- Kit de viaje World Travel Adapter Kit.
- Â Accesorios de otros fabricantes, como altavoces, auriculares, fundas, micrófonos, adaptadores estéreo para coche y adaptadores de corriente, entre otros.

#### **Para usar los auriculares:**

m Conéctelos al puerto de auriculares. Si lo desea, puede colocar los protectores en los auriculares. A continuación, colóquese los auriculares tal como se indica en la imagen.

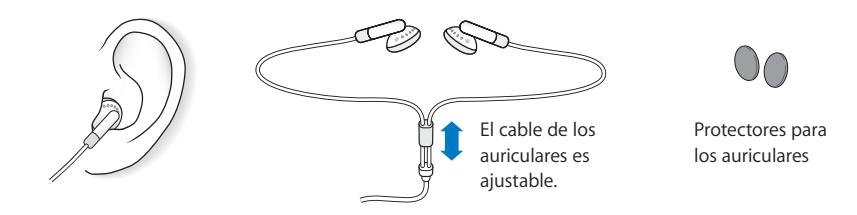

*Advertencia:* El uso de auriculares a un volumen elevado puede derivar en una pérdida permanente de audición. Con el tiempo, puede acostumbrarse a un volumen de sonido más alto, que puede resultar aparentemente normal, pero que puede dañar su capacidad de audición. Si oye un pitido o un murmullo sordo, deje de escuchar música con los auriculares y acuda a que le revisen la capacidad auditiva. Cuanto más alto ajuste el volumen, más probabilidades hay de que su capacidad de audición se vea afectada en menos tiempo. Los especialistas recomiendan que proteja sus oídos del siguiente modo:

- Limite el tiempo de utilización de auriculares a un volumen elevado.
- No suba el volumen con el fin de aislarse de ambientes ruidosos.
- Si no puede oír a la gente que está hablando cerca suyo, baje el volumen.

Para obtener más información acerca de cómo ajustar un límite de volumen máximo en el iPod nano, consulte ["Cómo ajustar el límite de volumen máximo" en la página 29.](#page-28-0)

# <span id="page-48-0"></span>**<sup>5</sup> Consejos y solución de problemas**

La mayoría de los problemas que pueden aparecer en el iPod nano pueden solucionarse rápidamente siguiendo las recomendaciones expuestas en este capítulo.

## **Cinco consejos básicos**

Recuerde estas cinco "R" cuando experimente algún problema con el iPod nano. Si aún así el problema persiste, siga leyendo para encontrar información sobre solución de problemas específicos.

- Â *Reajuste* el iPod nano. Consulte el apartado ["Sugerencias generales",.](#page-48-1)
- Â *Reintente* conectando el iPod nano a otro puerto USB si iTunes no detecta el dispositivo.
- Â *Reinicie* el ordenador y asegúrese de tener instaladas las últimas actualizaciones del software.
- Instale de nuevo el software del iPod y de iTunes. Descargue las versiones más recientes de Internet.
- Â *Restaure* el iPod nano. Consulte el apartado ["Actualización y restauración del software](#page-54-0)  [del iPod" en la página 55.](#page-54-0)

# <span id="page-48-1"></span>Sugerencias generales

La mayoría de los problemas que pueda tener el iPod nano pueden solucionarse reiniciándolo.

#### <span id="page-48-2"></span>**Para reiniciar el iPod nano:**

- **1** Ajuste el interruptor de bloqueo (Hold) del iPod a la posición de bloqueado y, después, vuelva a desbloquearlo.
- **2** Mantenga pulsados el botón central y el botón Menú durante al menos 6 segundos, hasta que aparezca el logotipo de Apple.

#### **Si el iPod nano no se enciende o no responde:**

- Â Compruebe que el interruptor de bloqueo (Hold) está desactivado.
- Si no soluciona el problema, conecte el iPod nano al puerto USB o FireWire del ordenador. Es posible que deba recargar la batería del iPod nano.
- Si el problema persiste, es posible que deba reiniciar el iPod nano.
- Si sigue sin funcionar, deberá restaurar el software del iPod nano. Consulte el apartado ["Actualización y restauración del software del iPod" en la página 55.](#page-54-0)

#### **Si desea desconectar el iPod nano, pero la pantalla indica "No desconectar":**

- Â Si el iPod nano está descargando música, espere a que finalice el proceso de descarga.
- Â Seleccione el iPod nano en la lista Fuente de iTunes y haga clic en el botón de expulsión.
- Â Si el iPod nano desaparece de la lista Fuente de iTunes, pero en la pantalla sigue mostrándose el mensaje "No desconectar", puede desconectar el iPod nano sin problemas.
- Â Si el iPod nano no desaparece de la lista Fuente de iTunes, arrastre el icono del iPod nano desde el escritorio a la Papelera (si está usando un Mac) o haga clic en el icono "Quitar hardware con seguridad" situado en la bandeja del sistema y seleccione el iPod nano (si está usando un PC con Windows). Si en el iPod aún se lee el mensaje "No desconectar", reinicie el ordenador y expulse de nuevo el iPod nano.

#### **Si el iPod nano no reproduce música:**

- Compruebe que el interruptor de bloqueo (Hold) está desactivado.
- Asegúrese de que el conector de los auriculares está bien acoplado.
- Â Compruebe que el volumen esté debidamente ajustado. Si hay un candado a la derecha de la barra de volumen, se habrá establecido un límite de volumen máximo para el iPod nano. Si lo desea, puede modificarlo o eliminarlo seleccionando Ajustes > Límite de volumen. Consulte el apartado ["Cómo ajustar el límite de volumen](#page-28-0)  [máximo" en la página 29.](#page-28-0)
- Â Pruebe a pulsar el botón de reproducción/pausa. Puede que el iPod nano esté en pausa.
- Â Asegúrese de estar usando iTunes 6.0.2 o una versión posterior (incluido en el CD del iPod nano o en la página www.apple.com/es/itunes). Las canciones adquiridas en la tienda iTunes Music Store mediante versiones anteriores de iTunes no podrán reproducirse en el iPod nano hasta que actualice su versión de iTunes y descargue las canciones.
- Â Si usa la base de conexión iPod nano Dock, compruebe que el iPod nano esté bien situado en ella y revise la conexión de los cables.
- Â Si usa el puerto de salida de línea del Dock, compruebe que los altavoces externos o el equipo de música estén encendidos y funcionen correctamente.

#### **Si al conectar el iPod nano al ordenador, no ocurre nada:**

- Asegúrese de que ha instalado el software incluido en el CD del iPod.
- Pruebe a conectarlo a otro puerto USB del ordenador.

*Nota:* Es recomendable utilizar un puerto USB 2.0 para conectar el iPod nano. La tecnología USB 1.1 es notablemente más lenta que USB 2.0. Si tiene un PC con Windows sin ningún puerto USB 2.0, en algunos casos es posible adquirir una tarjeta USB 2.0. Para obtener más información, visite www.apple.com/es/ipodstore.

Para cargar la batería, debe conectar el iPod nano a un puerto USB de alta tensión o a un puerto FireWire del ordenador. Si conecta el iPod nano a un puerto USB del teclado, la batería no se recargará. Puede conectar el iPod nano a un puerto FireWire mediante el cable de conexión de iPod Dock Connector a FireWire (disponible por separado) para recargar la batería del iPod nano (y solamente para esta función); no es posible transferir datos al iPod nano mediante una conexión FireWire.

- Es posible que deba reiniciar el iPod nano (consulte la [página 49](#page-48-2)).
- Â Si va a conectar el iPod nano a un ordenador portátil mediante el cable de conexión de iPod Dock Connector a USB 2.0, enchufe el portátil a una toma de corriente antes de conectar el iPod nano.
- Asegúrese de utilizar el ordenador y el software adecuados. Consulte el apartado ["Si desea revisar los requisitos del sistema:" en la página 53.](#page-52-0)
- Compruebe las conexiones de los cables. Desconecte el cable por ambos extremos y compruebe que no haya ningún objeto extraño en los puertos USB. Vuelva a conectar el cable firmemente. Compruebe que los conectores de los cables están correctamente orientados, ya que sólo pueden acoplarse en una orientación determinada.
- Intente reiniciar el ordenador.
- Â Si ninguna de las sugerencias anteriores logra solucionar el problema, seguramente deberá restaurar el software del iPod. Consulte el apartado ["Actualización y restaura](#page-54-0)[ción del software del iPod" en la página 55.](#page-54-0)

*Nota:* Sólo puede utilizar el cable de conexión de iPod Dock Connector a FireWire para recargar la batería, y no para transferir canciones u otros archivos de audio al iPod nano.

#### **Si aparece una carpeta con un signo de exclamación en la pantalla del iPod nano:**

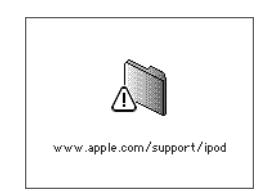

• Es posible que deba reiniciar el iPod nano (consulte la [página 49](#page-48-2)).

- Â Si el problema no desaparece, es posible que deba recargar la batería del iPod nano. Conecte el iPod nano al ordenador y deje que la batería se recargue. Si sigue viendo la carpeta, reinicie de nuevo el iPod nano.
- Â Si sigue sin funcionar, deberá actualizar o restaurar el iPod nano con el software más reciente. Asegúrese de haber instalado el software del CD del iPod o bien visite www.apple.com/es/ipod para obtener el software más reciente. Siga las instrucciones de [página 55](#page-54-2) para actualizar o restaurar el software del iPod.

#### **Si no puede descargar canciones u otros ítems en el iPod nano:**

Es posible que la canción esté codificada en un formato no compatible con el iPod nano. El iPod nano puede reproducir los siguientes formatos de archivos de sonido, entre los que figuran formatos para audiolibros y podcasts:

- AAC (M4A, M4B, M4P) (hasta 320 kbps)
- Apple Lossless (un formato de compresión de alta calidad)
- MP3 (hasta 320 kbps)
- MP3 VBR (Variable Bit Rate)
- WAV
- AA (texto hablado de audible.com, formatos 2, 3 y 4)
- AIFF

Una canción codificada en el formato Apple Lossless ofrece sonido de calidad CD, pero ocupa alrededor de la mitad de espacio que una canción codificada en el formato AIFF o WAV. La misma canción codificada en formato AAC o MP3 ocupa aun menos espacio. Al importar música de un CD mediante iTunes, las canciones se convierten por omisión al formato AAC.

Si utiliza iTunes para Windows, puede convertir archivos WMA no protegidos al formato AAC o MP3, lo que puede resultar de gran utilidad si dispone de una biblioteca musical codificada en formato WMA.

El iPod nano no acepta archivos de audio WMA, MPEG Layer 1, MPEG Layer 2 ni el formato 1 de audible.com.

Si tiene una canción en iTunes en un formato no aceptado por el iPod nano, puede convertirla a uno de los formatos compatibles con el iPod nano. Para obtener más información al respecto, consulte la Ayuda iTunes y Music Store.

# **Si elige accidentalmente en el iPod nano un idioma que no entiende:**

Puede restaurar el idioma original.

- **1** Mantenga pulsado el botón Menú hasta que aparezca el menú principal.
- **2** Seleccione el quinto elemento del menú (Ajustes).
- **3** Seleccione el último elemento del menú (Reset All Settings).
- **4** Seleccione el segundo elemento del menú (Reset) y elija un idioma.

Los demás ajustes del iPod nano, como el modo de repetición de canciones, también se verán afectados.

*Nota:* Si ha añadido o eliminado elementos del menú principal del iPod nano (consulte el apartado ["Cómo añadir o eliminar elementos del menú principal" en la página 9\)](#page-8-0), es posible que el menú Ajustes aparezca en otro lugar. Si no consigue encontrar la opción de menú "Reset All Settings", puede devolver el iPod nano a su estado original y seleccionar un idioma que entienda. Consulte el apartado ["Actualización y restauración del soft](#page-54-0)[ware del iPod" en la página 55](#page-54-0).

#### **Si conecta el iPod nano a un conector de cámara y no ocurre nada:**

Primero debe importar las fotos desde su cámara al ordenador y, a continuación, descargarlas en el iPod nano. No es posible descargar fotos conectando la cámara directamente al iPod nano.

Algunos accesorios de otros fabricantes no pueden conectarse directamente al iPod nano. Para más información, visite www.apple.com/es/support/ipod.

#### <span id="page-52-0"></span>**Si desea revisar los requisitos del sistema:**

Para usar el iPod nano debe disponer de:

- Una de las siguientes configuraciones de ordenador:
	- Un Macintosh con un puerto USB (USB 2.0 recomendado).
	- Un PC con Windows con un puerto USB integrado o una tarjeta USB instalada (se recomienda usar USB 2.0).
- Uno de los siguientes sistemas operativos: Mac OS X 10.3.9 o posterior, Windows 2000 con el Service Pack 4 o posterior, o bien Windows XP Home o Professional con el Service Pack 2 o posterior.
- iTunes 6.0.2 o posterior (la aplicación iTunes se incluye en el CD del iPod).
- El software del iPod (incluido en el CD del iPod).

*Si su PC con Windows no cuenta con ningún puerto USB de alta tensión*, puede adquirir una tarjeta USB 2.0 e instalarla. Para obtener más información, visite www.apple.com/es/ipodstore.

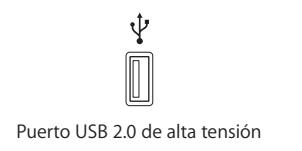

*Nota:* Puede conectar el iPod nano a un puerto FireWire (IEEE1394) para recargarlo, pero no para transferir música u otros archivos de audio.

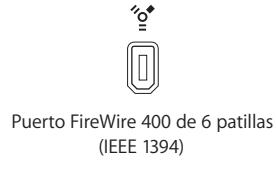

Además, en el Macintosh, es recomendable tener instalado iPhoto 4.0.3 o una versión posterior para descargar fotos y álbumes al iPod nano. Este software es opcional. Es posible que iPhoto ya esté instalado en su Mac. Compruébelo en la carpeta Aplicaciones. Si dispone de iPhoto 4, puede actualizar su software seleccionando Apple  $(\bullet)$  > Actualización de Software.

En un PC con Windows, el iPod nano puede importar automáticamente colecciones de fotos de Adobe Photoshop Album 2.0 o posterior, o bien de Adobe Photoshop Elements 3.0 o posterior, ambos disponibles en www.adobe.com. Este software es opcional.

Tanto en un ordenador Macintosh como en un PC con Windows, el iPod nano puede importar fotografías digitales desde las carpetas del disco rígido del ordenador.

#### **Si desea usar el iPod nano con un Mac y con un PC con Windows:**

Si utiliza su iPod nano con un ordenador Mac y desea usarlo con un PC con Windows (o viceversa), deberá restaurar el software del iPod necesario para usarlo con el otro equipo mediante la Actualización de Software del iPod (consulte el siguiente apartado, ["Actualización y restauración del software del iPod"\)](#page-54-0). Al restaurar el software del iPod se borran todos los datos almacenados en iPod nano, incluidas todas las canciones.

No puede pasar de utilizar el iPod nano con un Mac a usarlo con un PC con Windows (o viceversa) sin borrar todos los datos que haya en el iPod nano.

#### **Si no puede desbloquear la pantalla del iPod nano:**

Normalmente, si conecta el iPod nano a un ordenador autorizado para utilizarlo, el iPod nano se desbloquea automáticamente. Si el ordenador autorizado para trabajar con el iPod nano no está disponible, puede conectar el iPod nano a otro ordenador y utilizar Actualización de Software del iPod para restaurar el software del reproductor. Para obtener más información, consulte el siguiente apartado.

Si desea cambiar la combinación del bloqueo de la pantalla y ha olvidado la combinación actual, deberá restaurar el software del iPod y definir posteriormente una nueva combinación.

# <span id="page-54-1"></span><span id="page-54-0"></span>Actualización y restauración del software del iPod

Puede utilizar la Actualización de Software del iPod para actualizar o restaurar el software del iPod. Apple actualiza regularmente el software del iPod para mejorar su funcionamiento o añadirle prestaciones. Es recomendable actualizar el iPod nano para utilizar la versión más reciente del software. También puede restaurar el software y devolver con ello el iPod nano a su estado original.

- Â *Si selecciona la opción de actualización,* se actualizará el software sin realizar ningún cambio en los ajustes ni en las canciones.
- Â *Si, en cambio, elige la opción de restauración,* se borrarán todos los datos almacenados en el iPod nano (canciones, archivos, contactos, fotos, información de calendario y cualquier otro tipo de datos). Todos los ajustes del iPod nano volverán a su estado original.

#### <span id="page-54-2"></span>**Para actualizar o restaurar el iPod nano con el software más reciente:**

- **1** Vaya a www.apple.com/es/support/ipod y descargue la Actualización del iPod más reciente. Esta actualización contiene el software más reciente para todos los modelos de iPod.
- **2** Haga doble clic en el archivo de instalación de software y siga las instrucciones que aparecen en pantalla para instalar la Actualización del iPod.
- **3** Conecte el iPod nano al ordenador y abra iTunes. La aplicación Actualización del iPod se abrirá.

Si está utilizando un PC con Windows y la aplicación Actualización del iPod no se abre automáticamente, la encontrará en Inicio > Programas > iPod.

**4** Siga las instrucciones que aparecen en pantalla para actualizar o restaurar el software del iPod.

Si la aplicación Actualización del iPod no reconoce el iPod nano que está conectado al ordenador, reinicie el iPod nano (consulte la [página 49\)](#page-48-1).

Si desea restaurar el software del iPod y no dispone de conexión a Internet, puede usar la Actualización del iPod que se instaló en su ordenador cuando instaló el software incluido en el CD del iPod.

#### **Para restaurar el software del iPod mediante la Actualización del iPod incluida en el CD del iPod:**

- Â *Si tiene un Mac,* encontrará la aplicación Actualización del iPod en Aplicaciones/Utilidades/Actualización de Software del iPod.
- Â *Si utiliza un PC con Windows,* encontrará la aplicación Actualización del iPod en Inicio > Todos los programas > iPod.

*Nota:* El nombre del archivo contiene la fecha de la actualización; si dispone de más de una versión, asegúrese de utilizar la más reciente.

# <span id="page-55-0"></span>**<sup>6</sup> Seguridad y limpieza**

# **6**

# Descubra cómo limpiar su iPod nano y manejarlo de forma segura.

# <span id="page-55-1"></span>Instrucciones para una configuración segura

Al configurar y utilizar el iPod nano, recuerde lo siguiente:

- Tenga siempre a mano estas instrucciones para que tanto usted como otros usuarios puedan utilizarlas.
- Siga todas las instrucciones y advertencias relativas al manejo del iPod nano.

*Advertencia:* Los equipos eléctricos pueden resultar peligrosos si se utilizan de manera incorrecta. La manipulación de este producto, o de productos similares, siempre debe llevarse a cabo bajo la supervisión de un adulto. Evite que los niños toquen el interior de ningún producto eléctrico o que manejen ningún tipo de cables.

# <span id="page-56-0"></span>Reglas generales de seguridad, limpieza y manejo

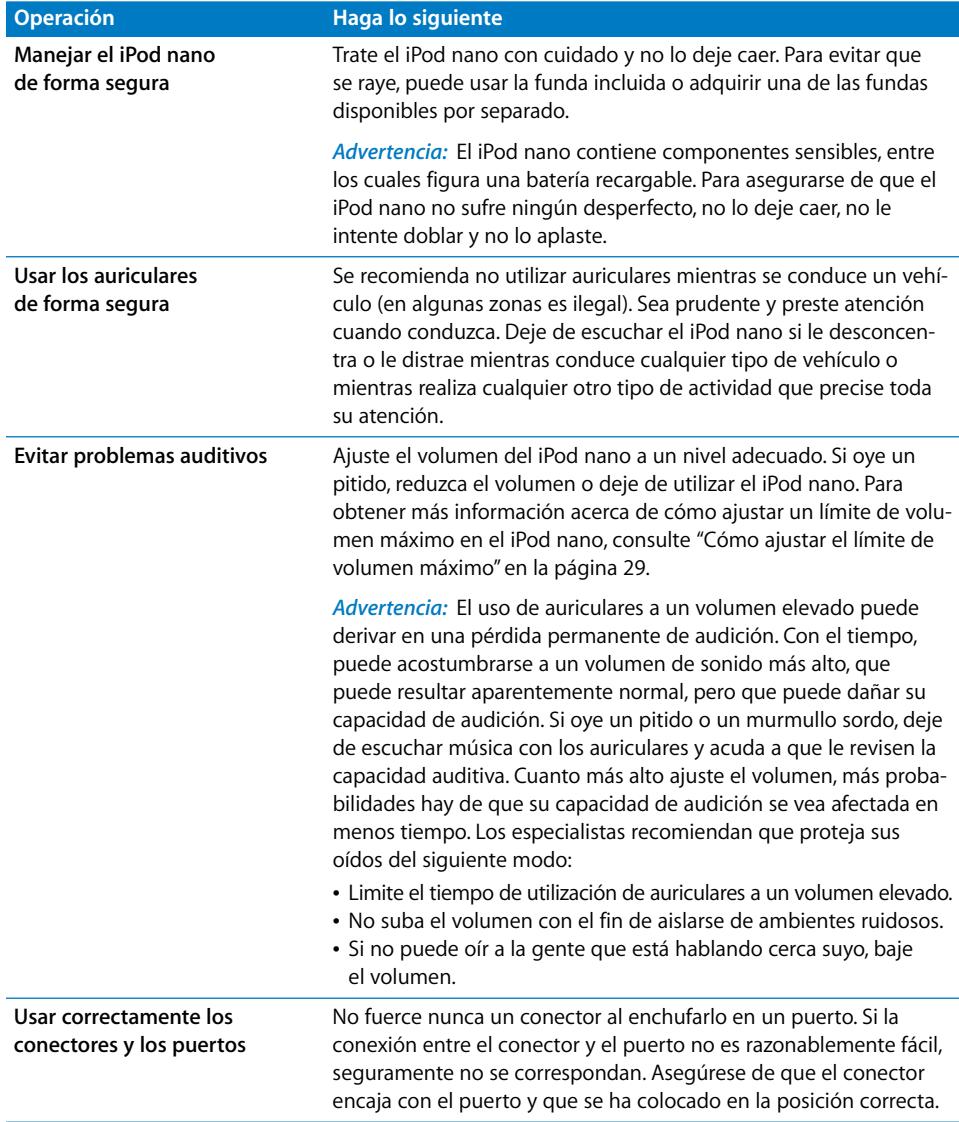

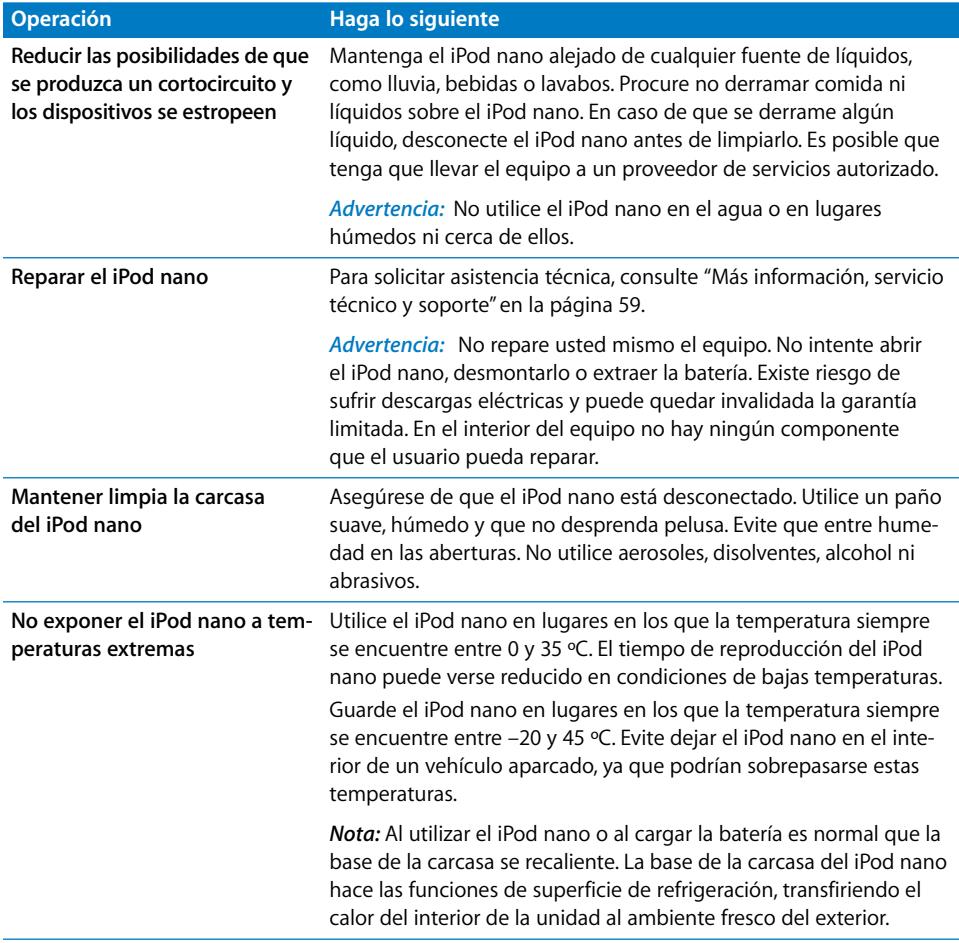

# <span id="page-58-1"></span><span id="page-58-0"></span>**<sup>7</sup> Más información, servicio técnico y soporte**

# Dispone de más información acerca de la utilización del iPod nano en la ayuda en pantalla y en Internet.

En la siguiente tabla se indica dónde obtener más información de servicio y software para el iPod.

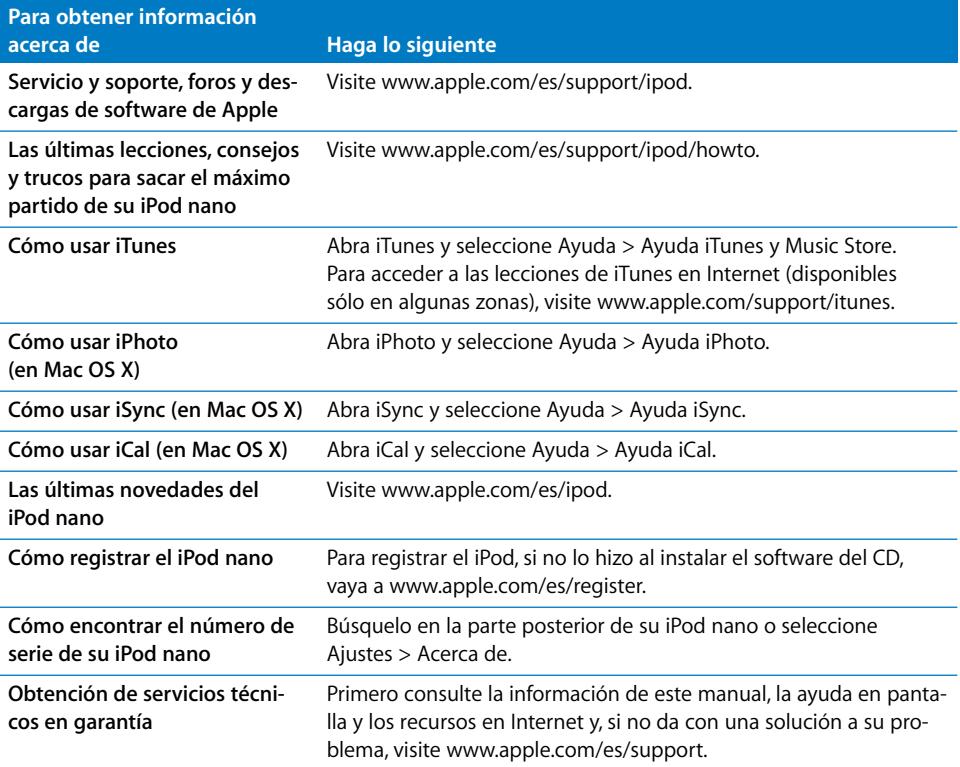

#### **Communications Regulation Information**

#### **FCC Compliance Statement**

This device complies with part 15 of the FCC rules. Operation is subject to the following two conditions: (1) This device may not cause harmful interference, and (2) this device must accept any interference received, including interference that may cause undesired operation. See instructions if interference to radio or television reception is suspected.

#### **Radio and Television Interference**

This computer equipment generates, uses, and can radiate radio-frequency energy. If it is not installed and used properly—that is, in strict accordance with Apple's instructions—it may cause interference with radio and television reception.

This equipment has been tested and found to comply with the limits for a Class B digital device in accordance with the specifications in Part 15 of FCC rules. These specifications are designed to provide reasonable protection against such interference in a residential installation. However, there is no guarantee that interference will not occur in a particular installation.

You can determine whether your computer system is causing interference by turning it off. If the interference stops, it was probably caused by the computer or one of the peripheral devices.

If your computer system does cause interference to radio or television reception, try to correct the interference by using one or more of the following measures:

- Turn the television or radio antenna until the interference stops.
- Move the computer to one side or the other of the television or radio.
- Move the computer farther away from the television or radio.
- Plug the computer into an outlet that is on a different circuit from the television or radio. (That is, make certain the computer and the television or radio are on circuits controlled by different circuit breakers or fuses.)

If necessary, consult an Apple-authorized service provider or Apple. See the service and support information that came with your Apple product. Or, consult an experienced radio/television technician for additional suggestions.

*Important:* Changes or modifications to this product not authorized by Apple Computer, Inc. could void the EMC compliance and negate your authority to operate the product.

This product was tested for EMC compliance under conditions that included the use of Apple peripheral devices and Apple shielded cables and connectors between system components.

It is important that you use Apple peripheral devices and shielded cables and connectors between system components to reduce the possibility of causing interference to radios, television sets, and other electronic devices. You can obtain Apple peripheral devices and the proper shielded cables and connectors through an Apple Authorized Reseller. For non-Apple peripheral devices, contact the manufacturer or dealer for assistance.

*Responsible party (contact for FCC matters only):* Apple Computer, Inc. Product Compliance, 1 Infinite Loop M/S 26-A, Cupertino, CA 95014-2084, 408-974-2000.

#### **Industry Canada Statement**

This Class B device meets all requirements of the Canadian interference-causing equipment regulations.

Cet appareil numérique de la classe B respecte toutes les exigences du Règlement sur le matériel brouilleur du Canada.

#### **VCCI Class B Statement**

情報処理装置等電波障害自主規制について

この装置は、情報処理装置等電波障害自主規制協議 会(VCCI)の基準に基づくクラスB情報技術装置で す。この装置は家庭環境で使用されることを目的と していますが、この装置がラジオやテレビジョン受 信機に近接して使用されると、受信障害を引き起こ すことがあります。 取扱説明書に従って正しい取扱をしてください。

#### **Comunidad Europea**

Cumple con las Directivas europeas 72/23/EEC y 89/336/EEC.

 $\epsilon$ 

#### **Información sobre eliminación y reciclaje**

El iPod contiene una batería. Deshágase del iPod siguiendo la normativa medioambiental de su país.

Para obtener información acerca del programa de reciclaje de Apple, visite www.apple.com/environment/summary.html.

*Deutschland:* Dieses Gerät enthält Batterien. Bitte nicht in den Hausmüll werfen. Entsorgen Sie dieses Gerätes am Ende seines Lebenszyklus entsprechend der maßgeblichen gesetzlichen Regelungen.

*Nederlands:* Gebruikte batterijen kunnen worden ingeleverd bij de chemokar of in een speciale batterijcontainer voor klein chemisch afval (kca) worden gedeponeerd.

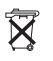

*Taiwan:* 

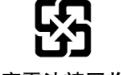

廢雷池請回收

*Unión Europea: información sobre el desecho de residuos:* Este símbolo indica que, de acuerdo con la legislación local, la eliminación de este producto debe realizarse de forma separada de la de los residuos domésticos. Cuando este producto ya no pueda utilizarse, llévelo a uno de los puntos de recogida especificados por las autoridades locales. Algunos de estos puntos de recogida prestan el servicio gratuitamente. La recogida selectiva y el reciclaje de su producto en el momento de desecharlo contribuirán a la conservación de los recursos naturales y garantizarán un procesamiento de los residuos respetuoso con la salud de las personas y con el medio ambiente.

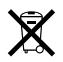

#### **Apple y el medio ambiente**

En Apple, somos conscientes de nuestra responsabilidad en la minimización del impacto ambiental de nuestras operaciones y nuestros productos.

Para obtener más información, visite www.apple.com/environment/summary.html.

© 2006 Apple Computer, Inc. Todos los derechos reservados. Apple, el logotipo de Apple, FireWire, iCal, iLife, iPhoto, iPod, iTunes, Mac, Macintosh y Mac OS son marcas comerciales de Apple Computer, Inc., registradas en EE UU y en otros países. Finder, el logotipo de FireWire y Shuffle son marcas comerciales de Apple Computer, Inc. Apple Store e iTunes Music Store son marcas de servicio de Apple Computer, Inc., registradas en EE UU y en otros países. Otros nombres de empresas y productos mencionados son marcas comerciales de sus respectivas empresas.

La mención de productos de terceras partes tiene únicamente propósitos informativos y no constituye aprobación ni recomendación. Apple declina toda responsabilidad referente al uso o el funcionamiento de estos productos. Todo acuerdo o garantía, si lo hubiere, tendrá lugar entre el fabricante y los posibles usuarios. En la realización de este manual se ha puesto el máximo cuidado para asegurar la exactitud de la información que en él aparece. Apple no se responsabiliza de los posibles errores de impresión o copia.

E019-0691/3-2006